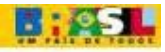

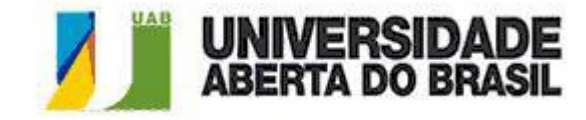

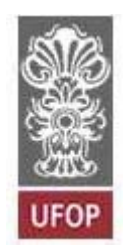

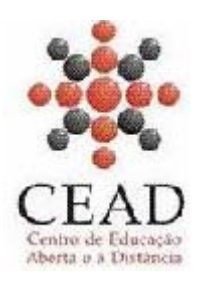

## **TUTORIAL PARA PROFESSORES**

# **MONTAGEM DE DISCIPLINA NA PLATAFORMA MOODLE**

ALEXANDRE PEREIRA DE VASCONCELLOS MATEUS GERWING KOCHEM

Universidade Federal de Ouro Preto Centro de Educação Aberta e a Distância

#### **ÍNDICE:**

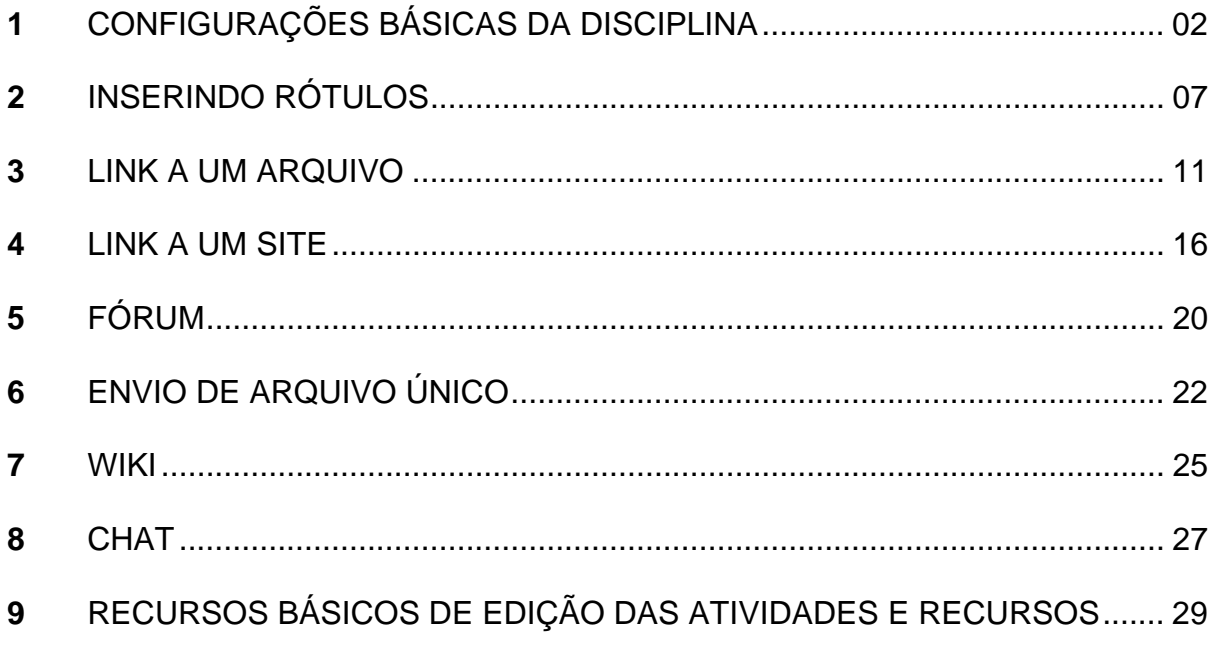

### **TUTORIAL PARA PROFESSORES MONTAGEM DE DISCIPLINA NA PLATAFORMA MOODLE**

#### **1. Configurações Básicas da Disciplina**

Ao iniciar um Curso, o professor precisará configurar a disciplina quanto ao formato de apresentação da mesma.

Para isso, o primeiro passo é ativar a edição da disciplina clicando no ícone "Ativar edição" (figura 1) que se encontra no menu superior direito:

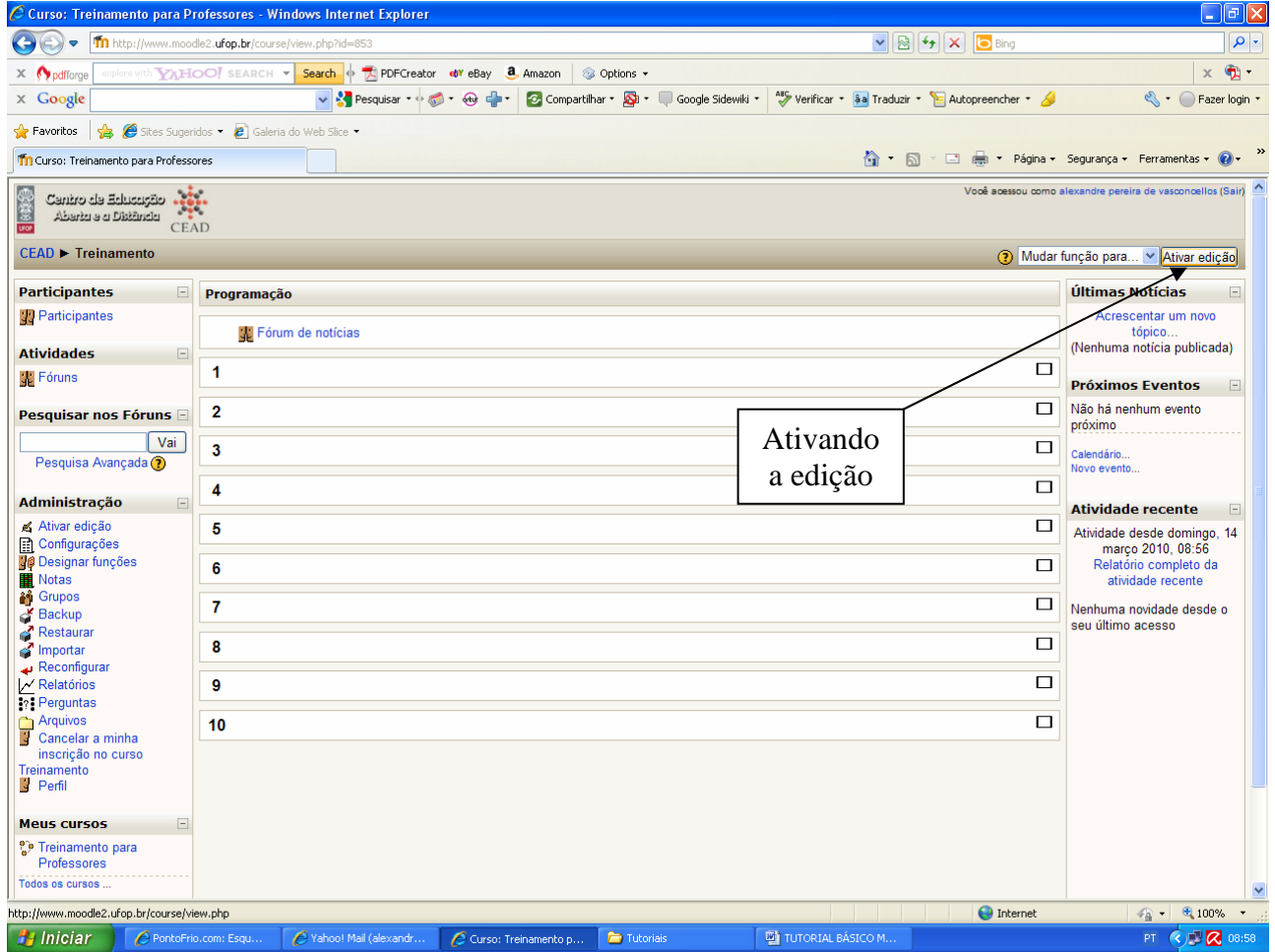

**Figura 1** 

Obs: Todas as vezes que o professor for alterar qualquer configuração da disciplina, primeiro ele deverá ativar a edição da mesma.

O segundo passo é escolher as configurações iniciais. Para isto, basta clicar no ícone "configurações" (figura 2), que fica no painel de administração.

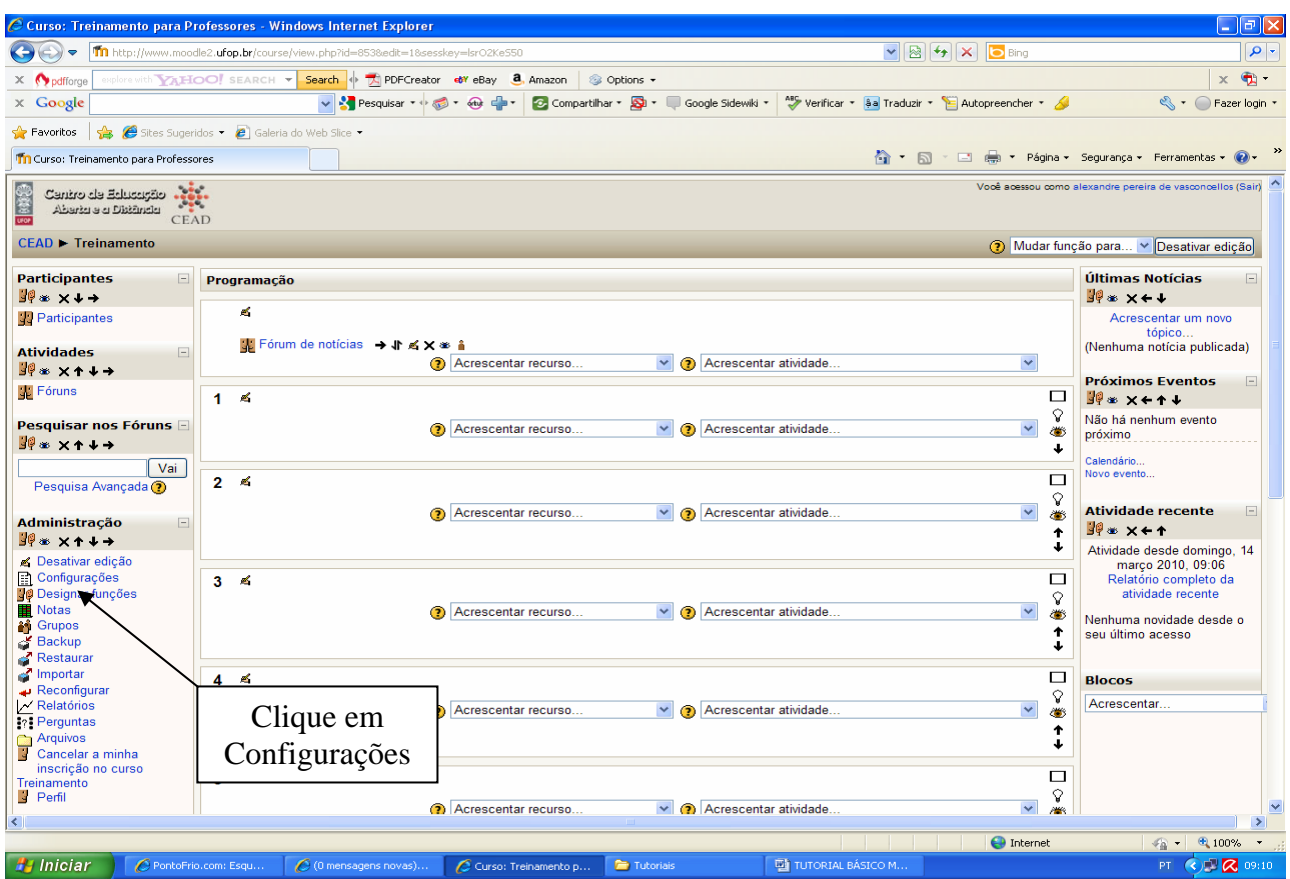

**Figura 2** 

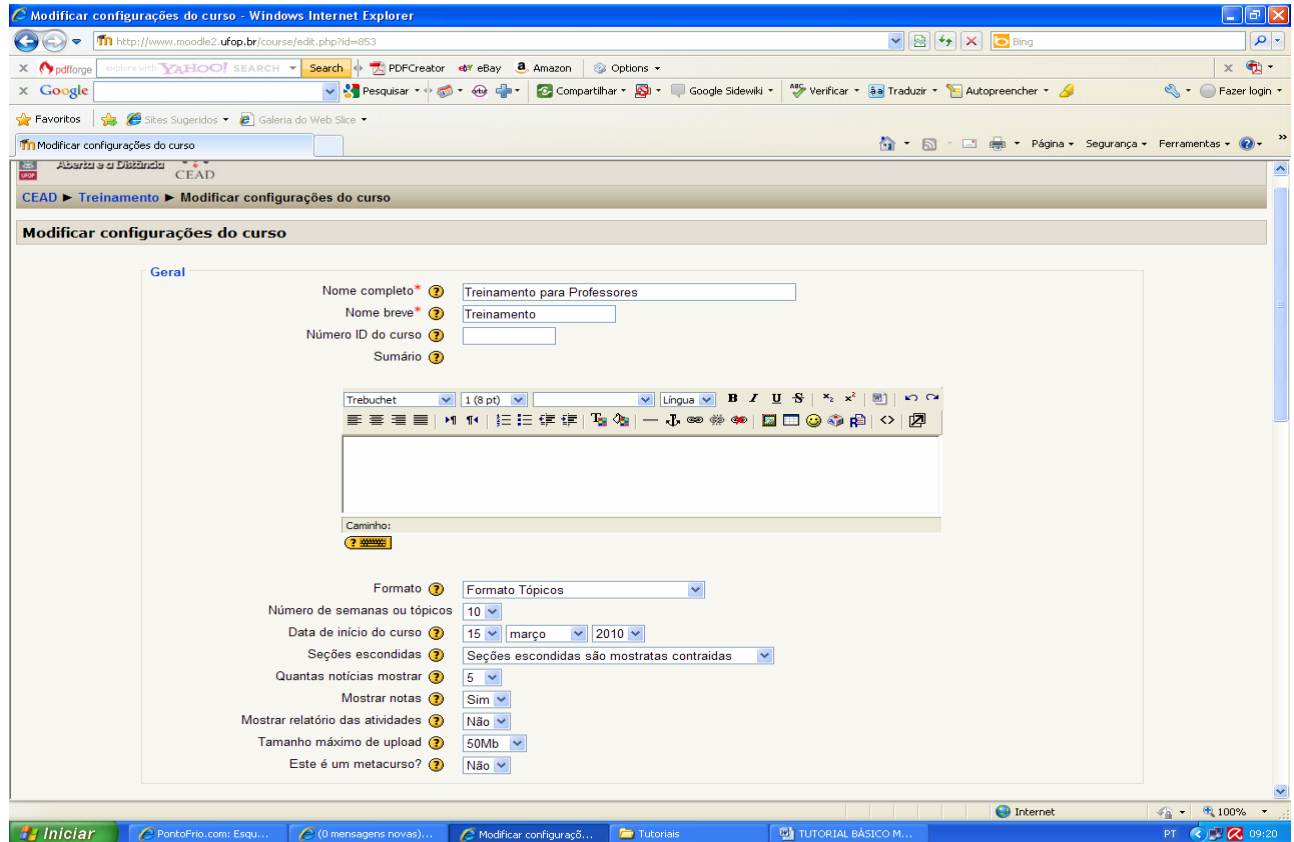

**Figura 3** 

Na página de modificar configurações do curso (Figura 3) existem várias opções das quais destacamos as seguintes:

- 1. Escolha do **formato** de desenvolvimento da disciplina, dentre os quais os mais usuais são:
	- Formato em tópicos (Figura 4): O conteúdo da disciplina fica dividido pelo número de tópicos que o professor escolher, independentemente do número de semanas e da data de início e término da disciplina, embora o professor possa escolher um número de tópicos que corresponda ao número de semanas durante as quais a disciplina será desenvolvida.
	- Formato semanal (Figura 5): O conteúdo da disciplina fica distribuído em semanas com data de início e término do curso.
- 2. Escolha do **número** de semanas ou tópicos (Figura 6)
- 3. Escolha da **data** de início e término da disciplina (Figura 7)

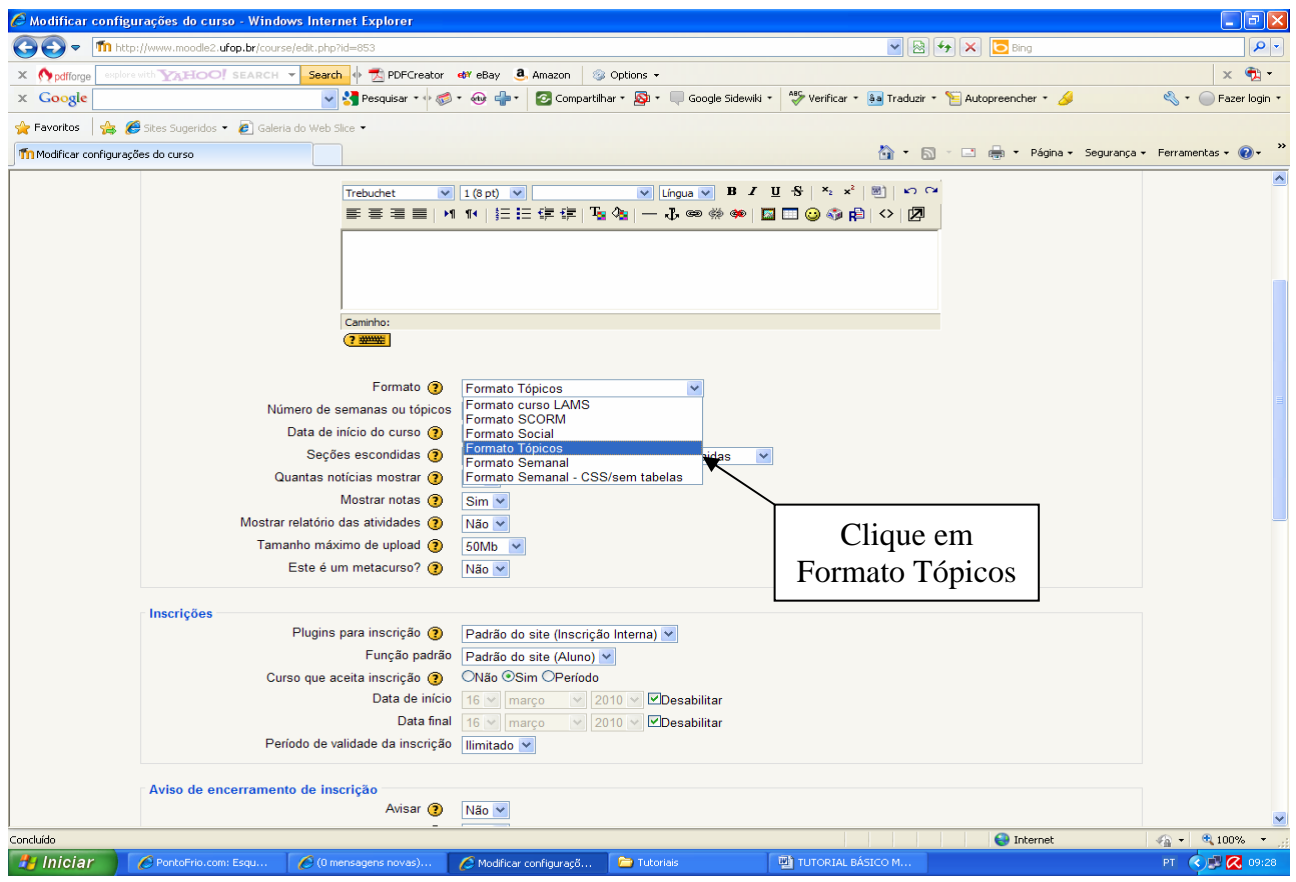

**Figura 4** 

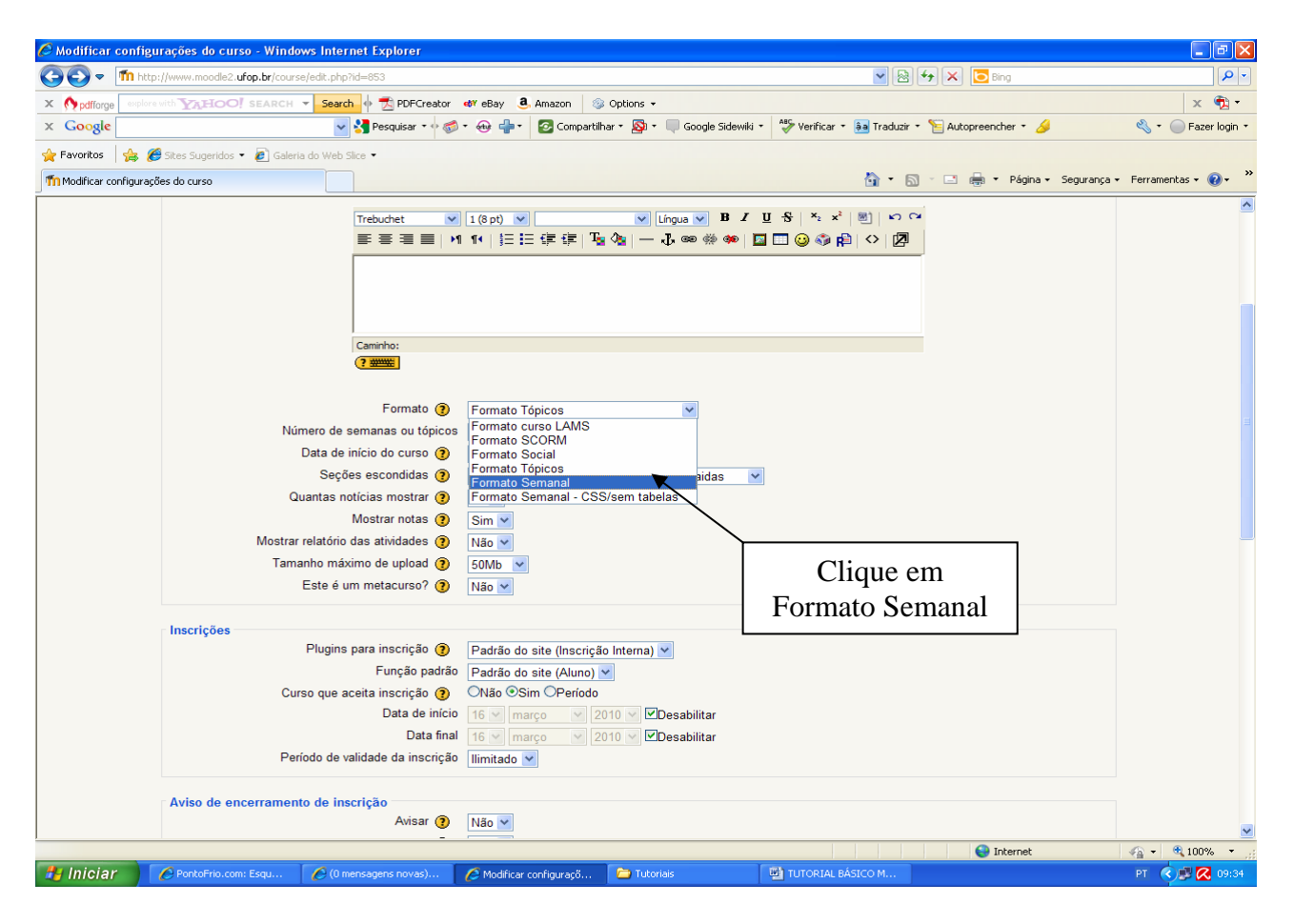

**Figura 5** 

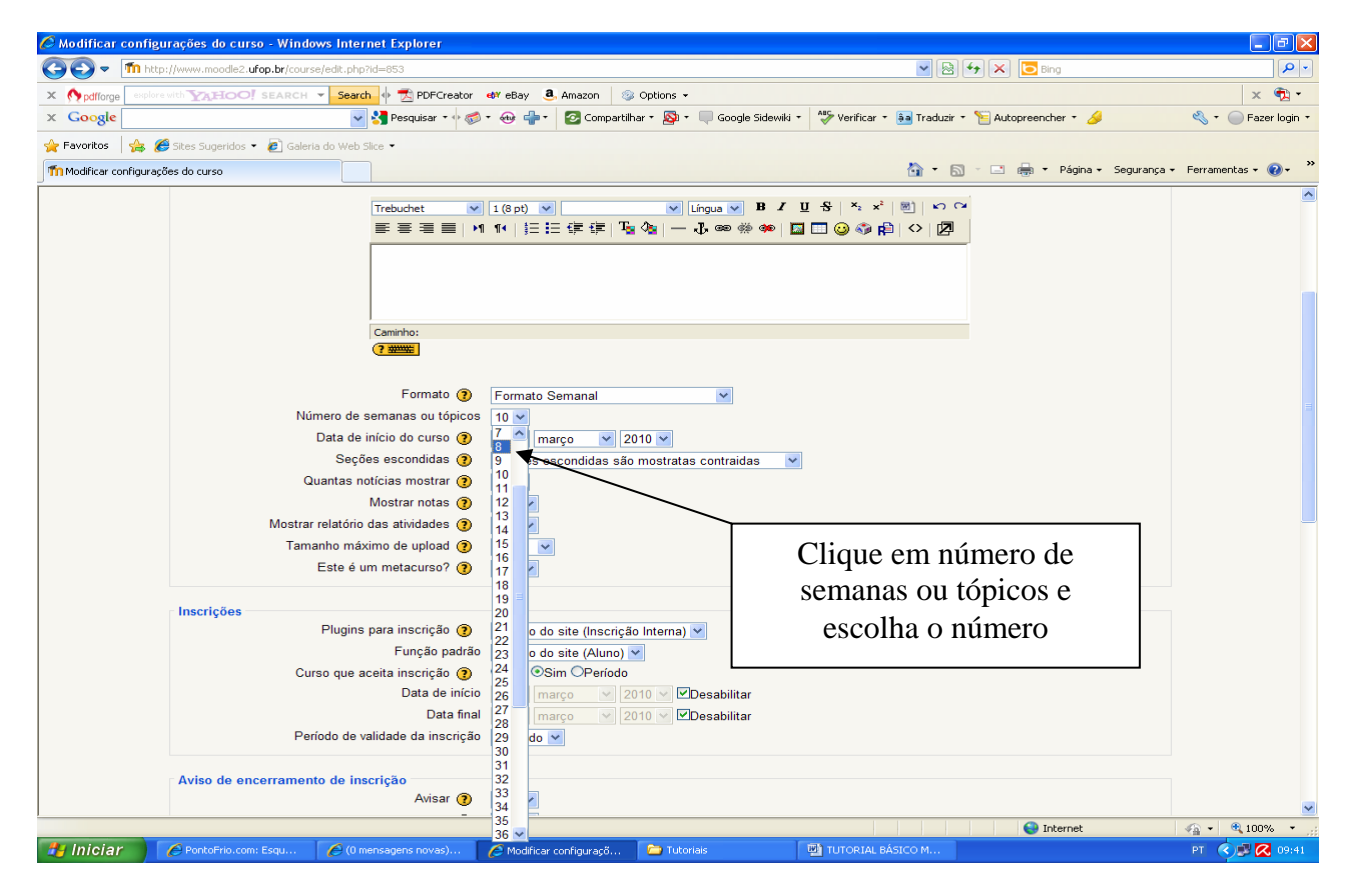

**Figura 6** 

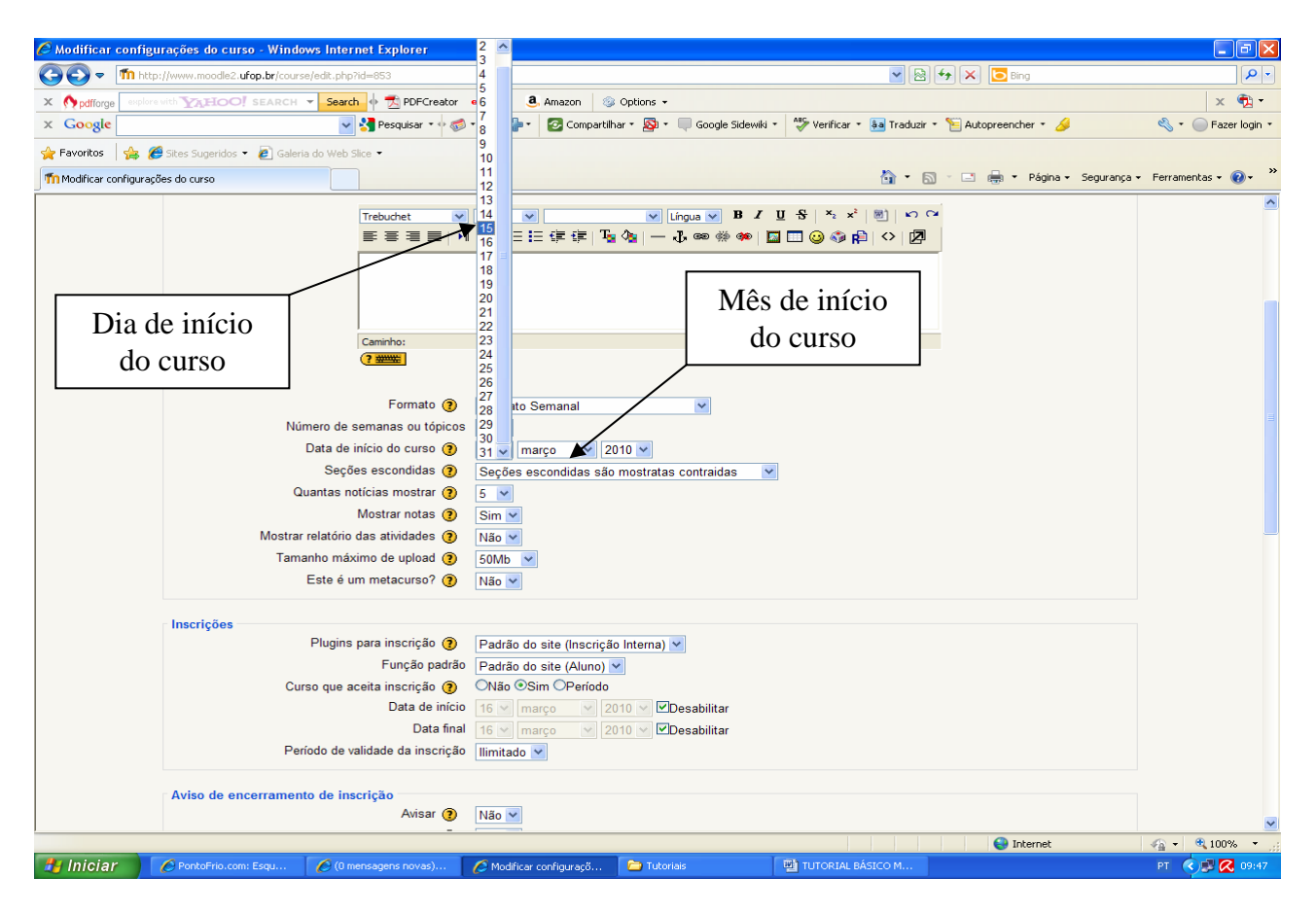

**Figura 7** 

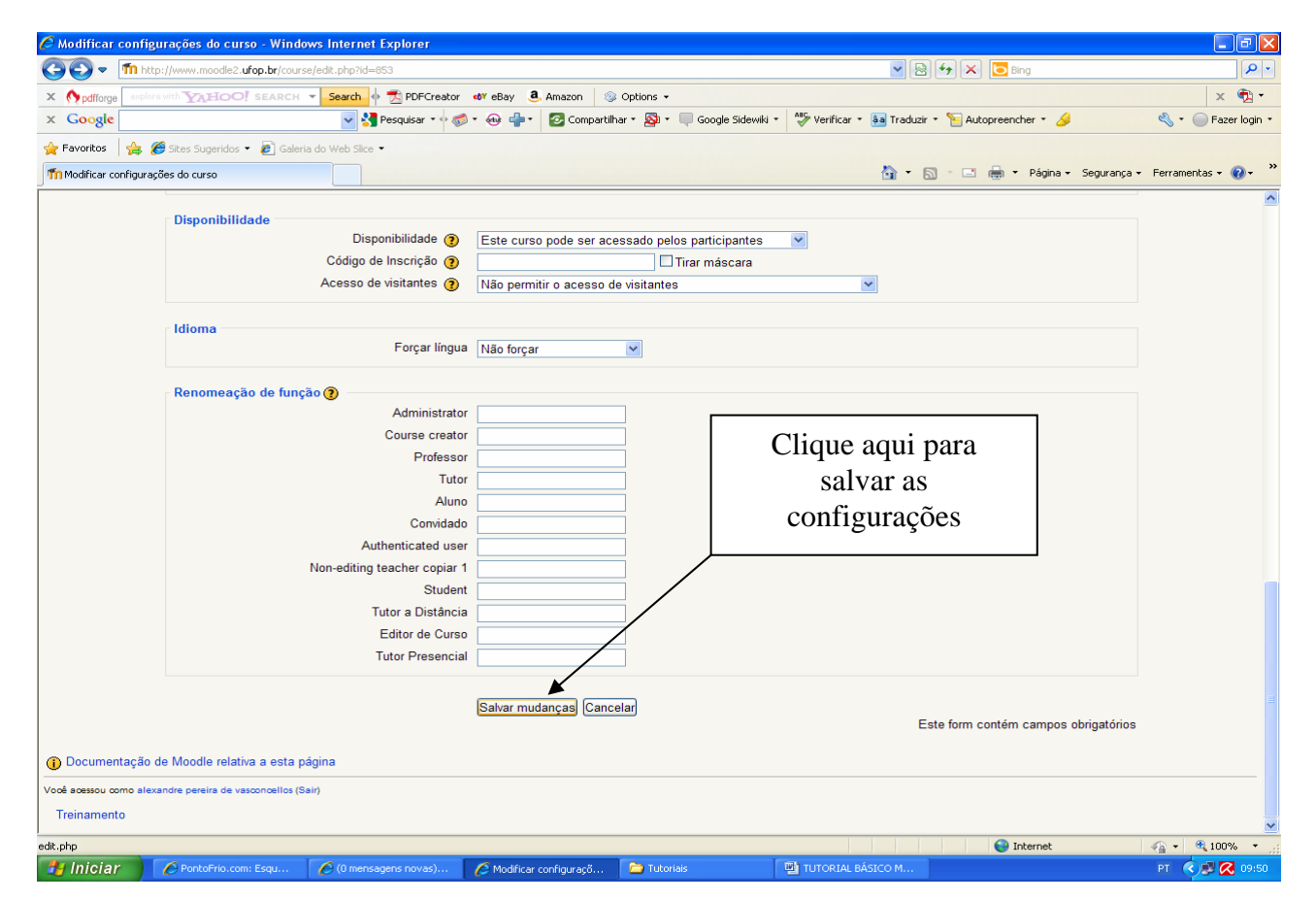

**Figura 8** 

Após escolhidas as configurações da disciplina deve-se ir ao final da página e salvar as alterações da configuração (Figura 8).

#### **2. Inserindo Rótulos na Disciplina**

Rótulo é um recurso da plataforma correspondente a caixas de texto que serve para se inserir textos, figuras, animações, etc.

Para se inserir um rótulo o Professor deve clicar em acrescentar recurso, na semana correspondente, e escolher a opção inserir rótulo (figura 9).

Será aberta uma nova janela (Figura 10) onde o professor poderá inserir a informação desejada, seja por digitação ou por recorte de um outro arquivo.

No caso da inserção de uma figura, como exemplo o rótulo da disciplina, para inseri-la pode-se seguir os passos apontados nas figuras 10 a 15.

Após a edição do rótulo deve-se clicar no ícone "salvar e retornar para o curso" (figura 16).

Para cada novo rótulo (comentário, observação, figura, etc) que o professor for inserir nas semanas/tópicos de desenvolvimento da disciplina, ele deve repetir estes passos.

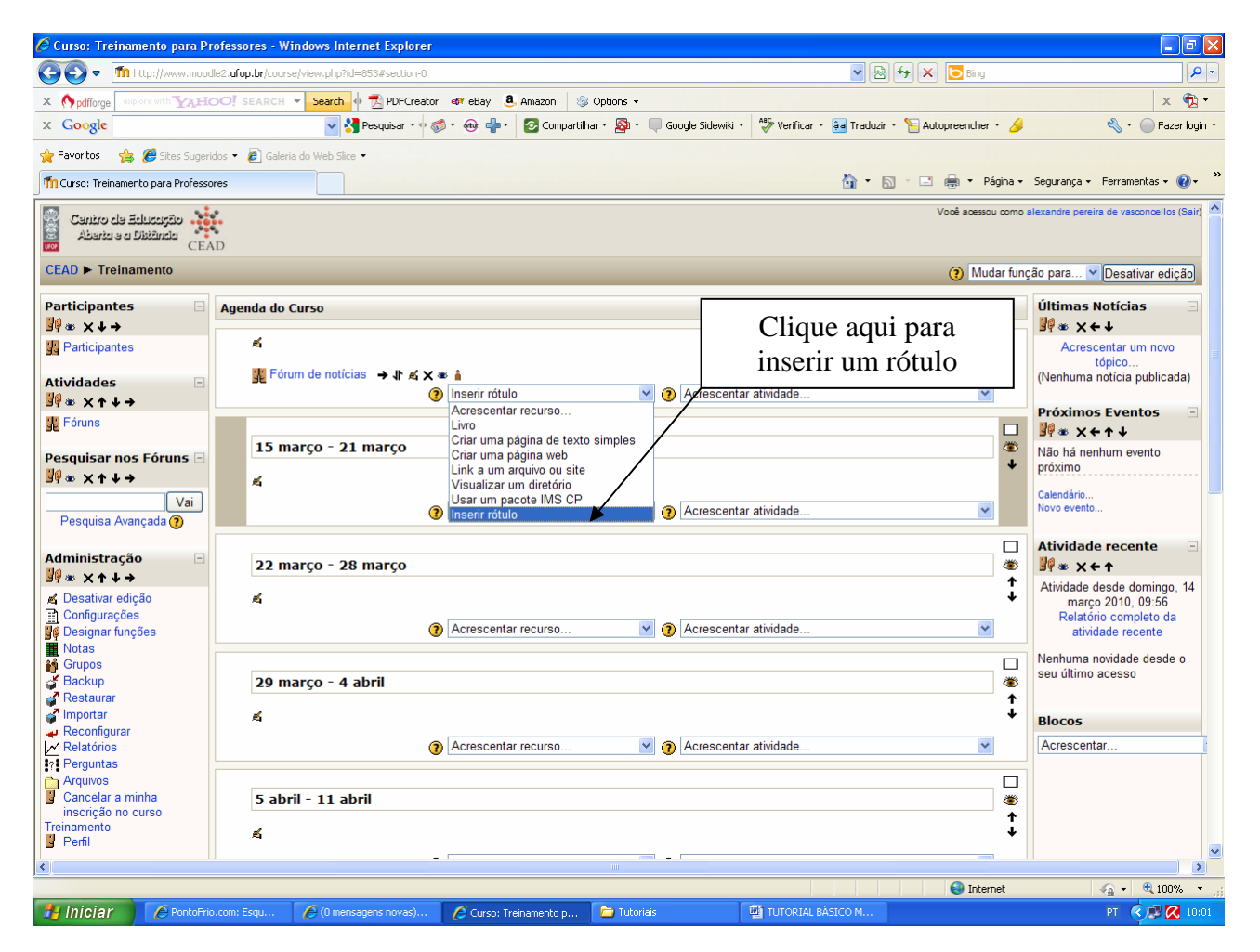

**Figura 9** 

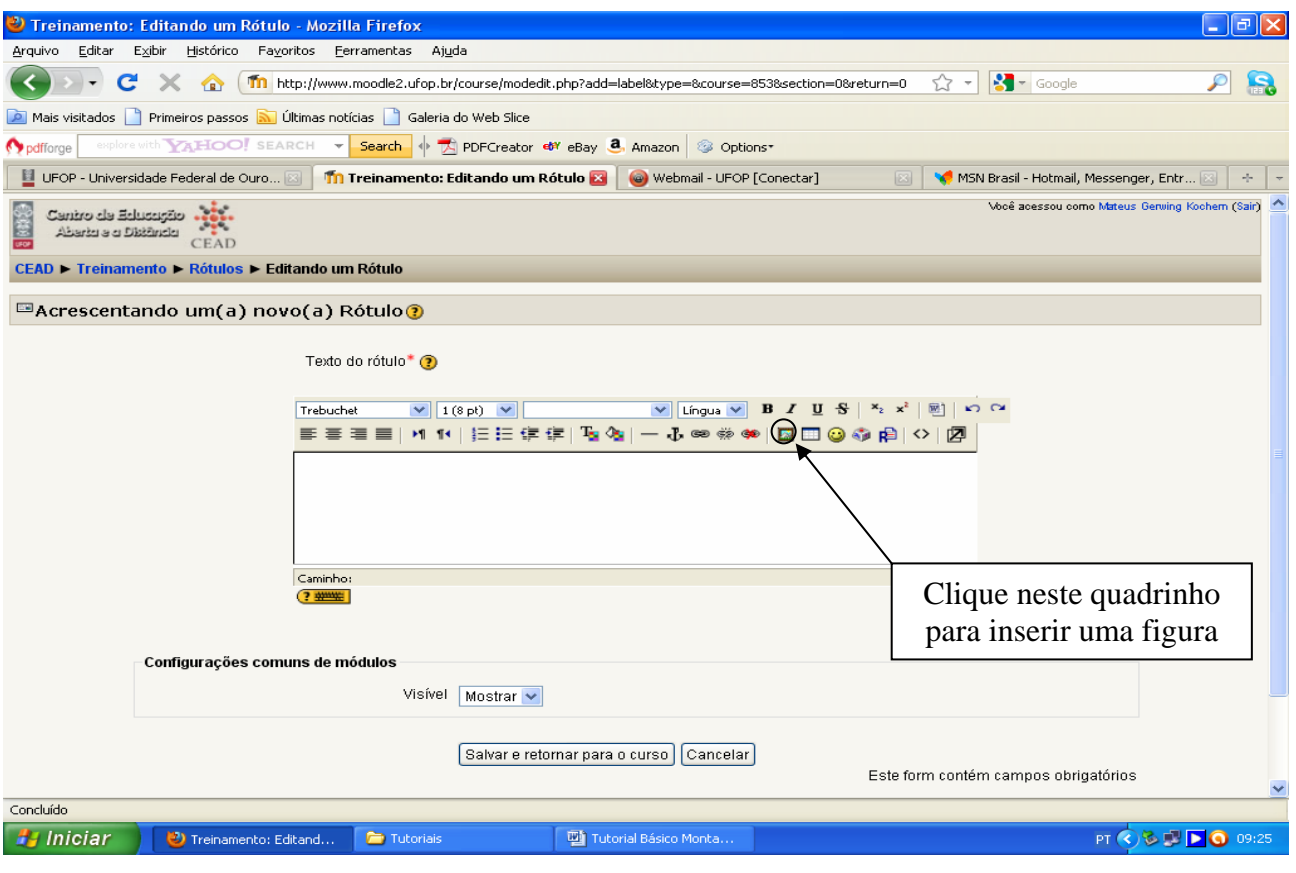

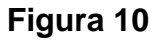

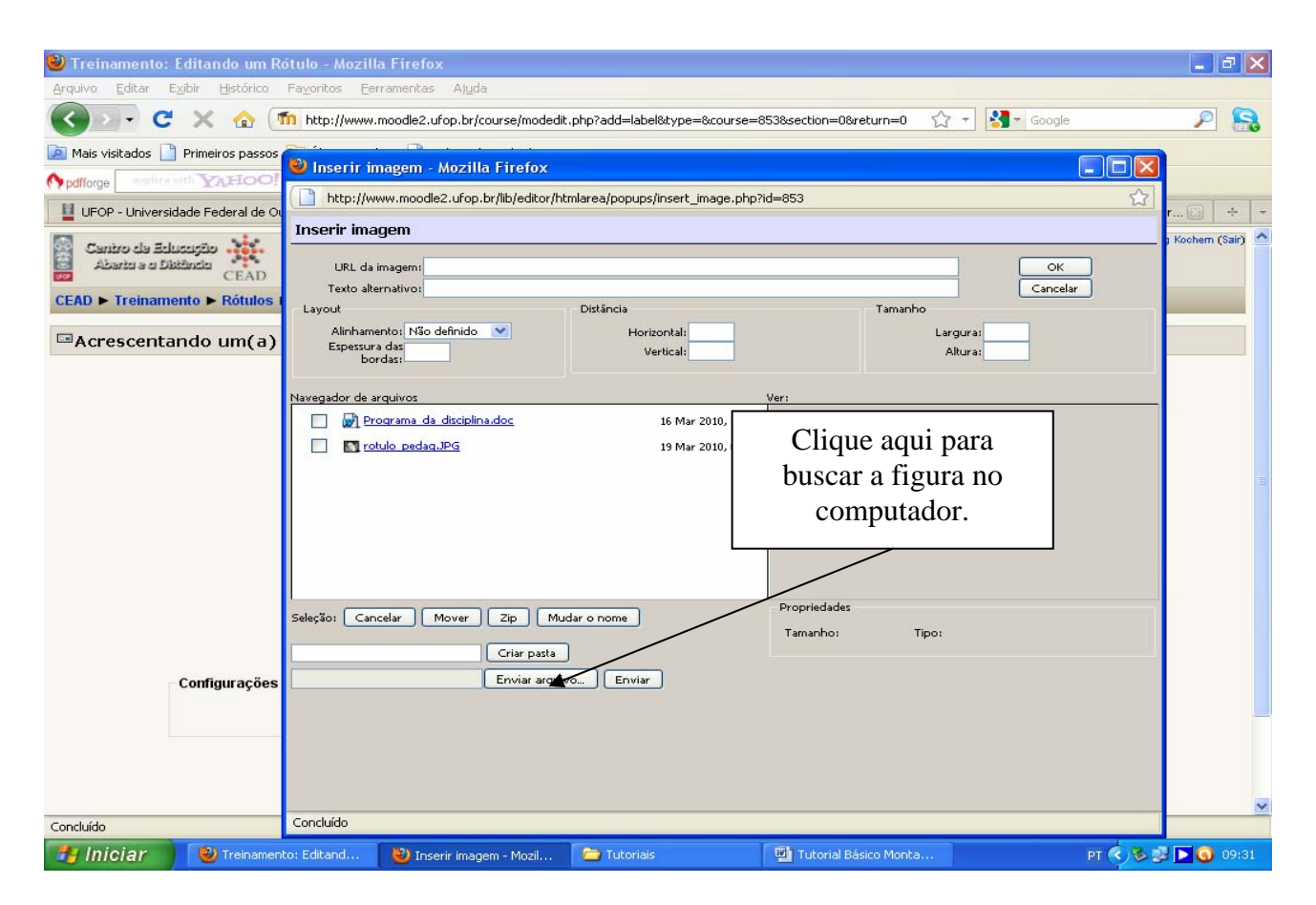

**Figura 11** 

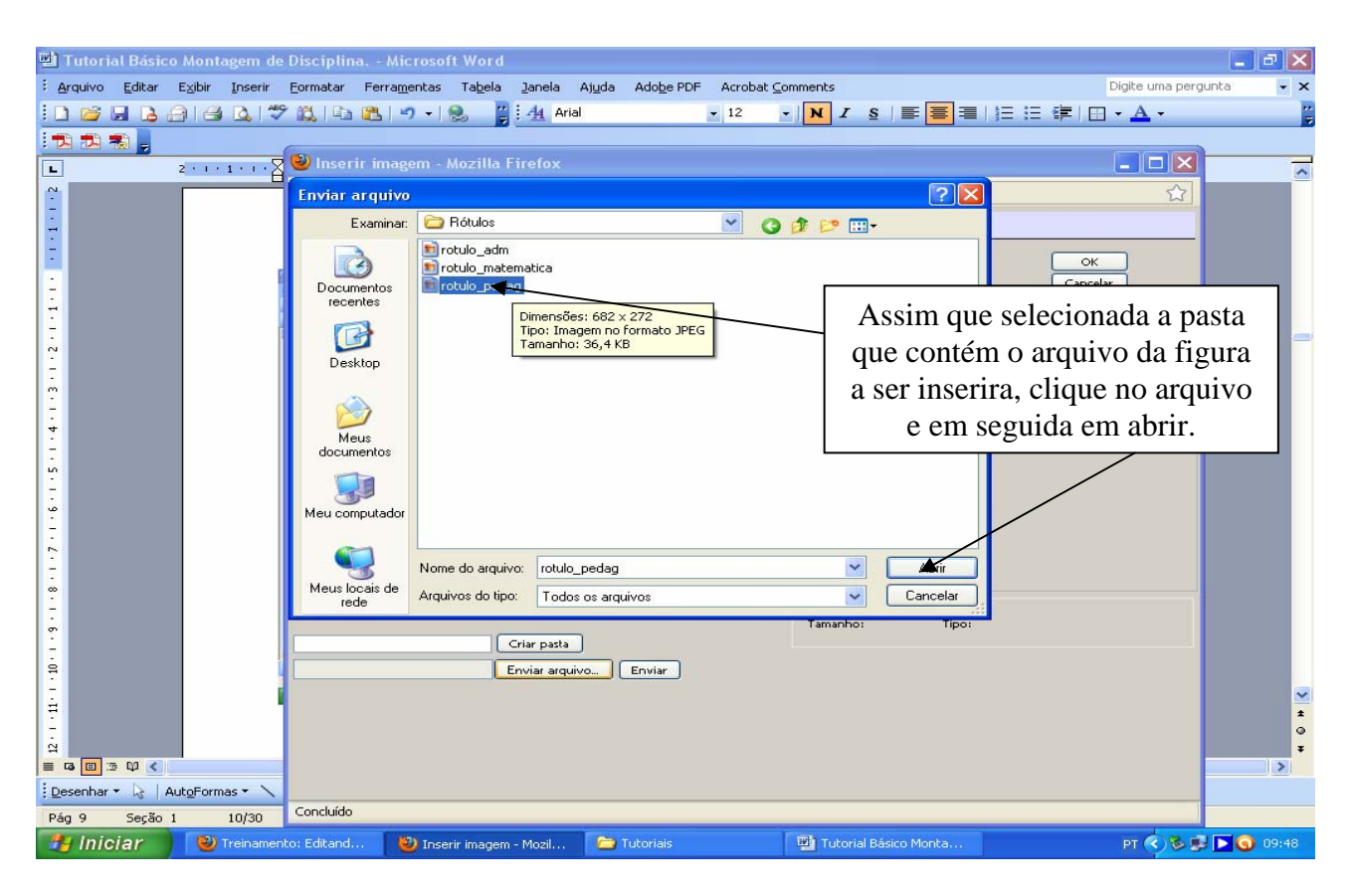

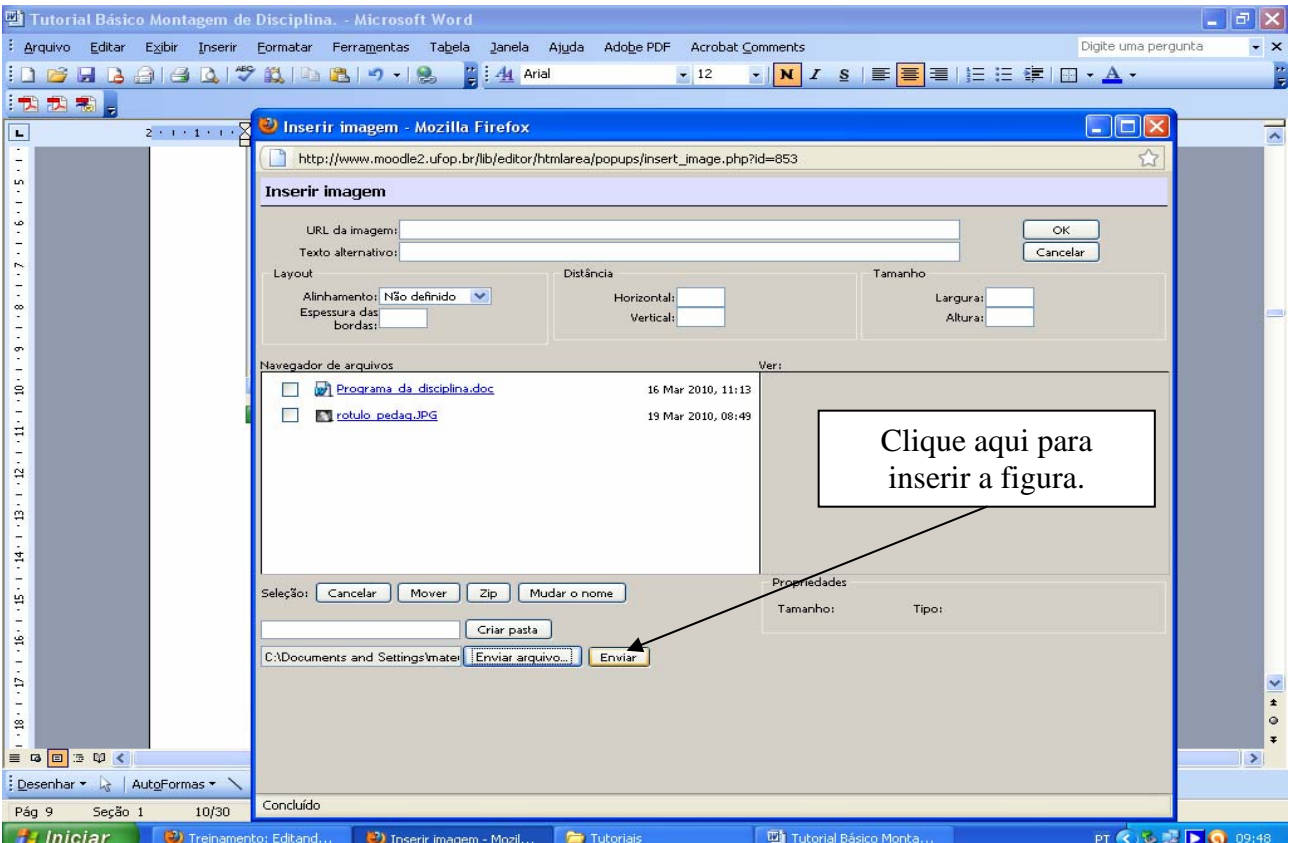

**Figura 13** 

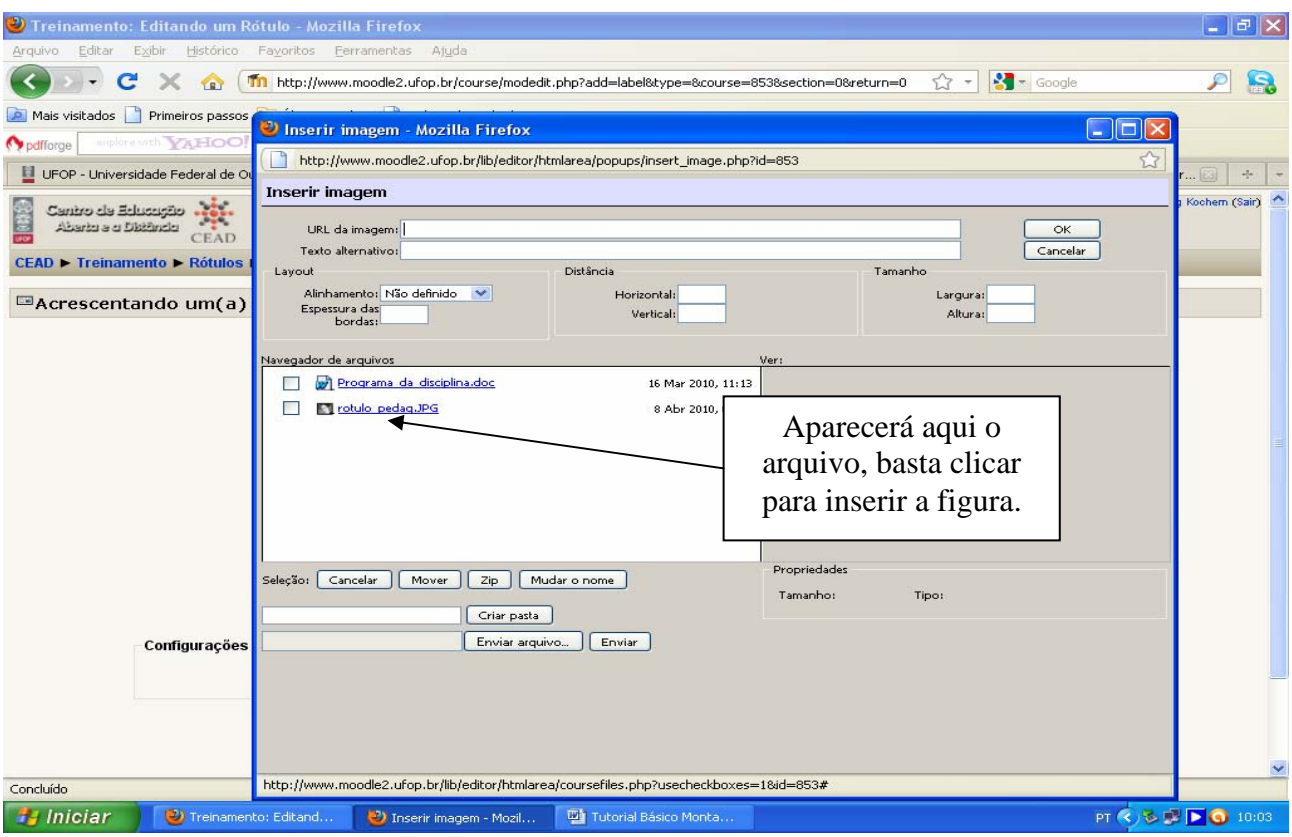

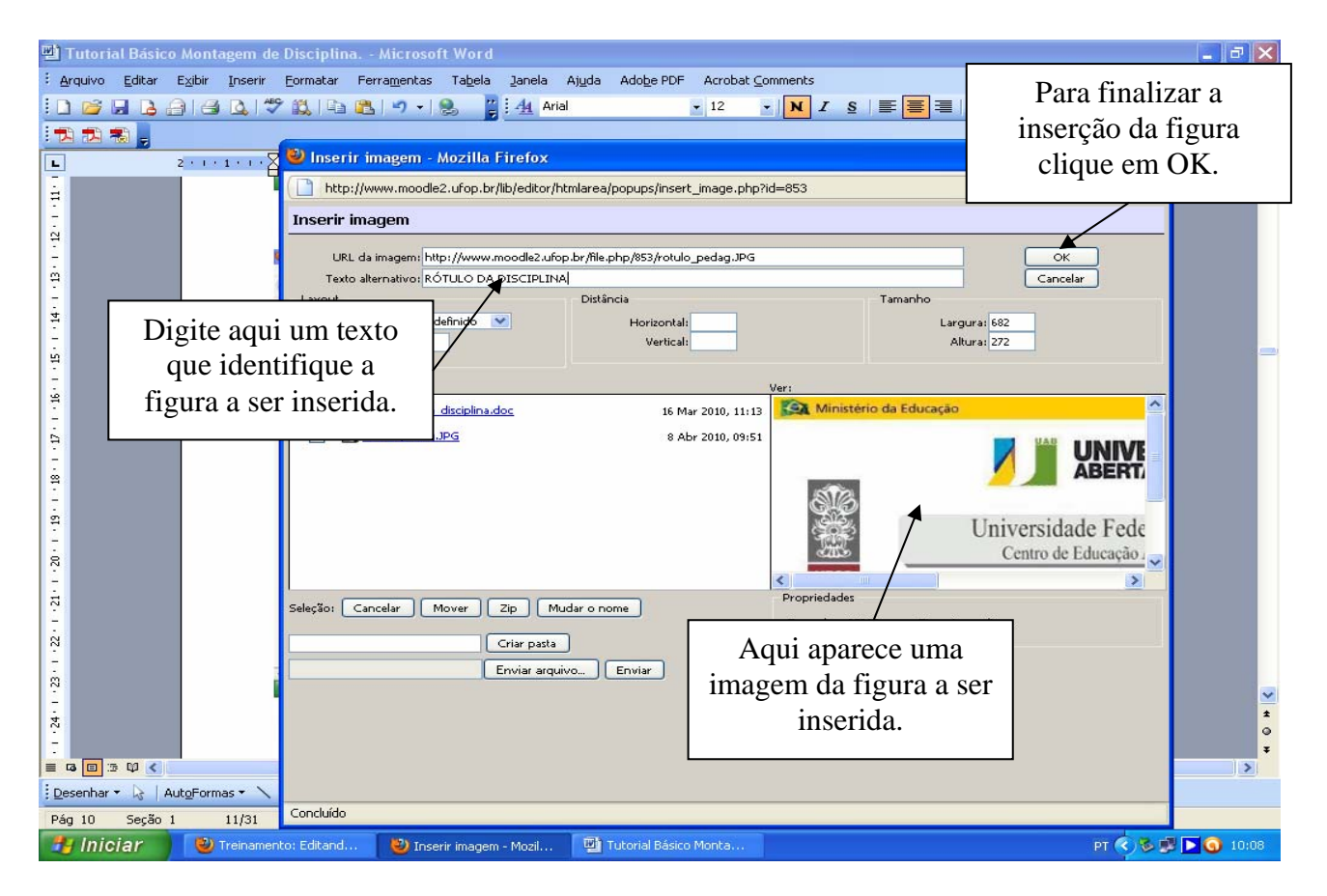

**Figura 15** 

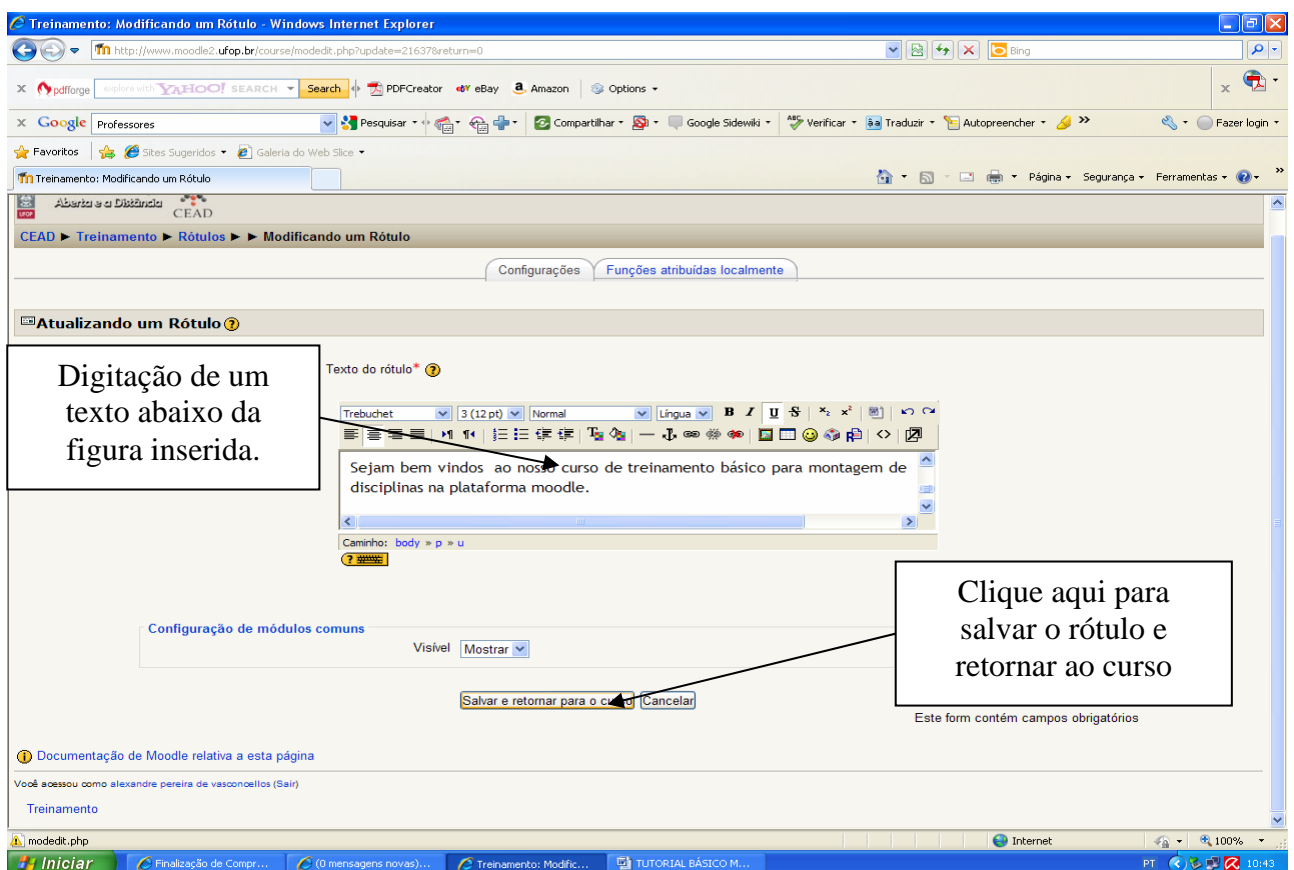

**Figura 16** 

#### **3. Inserindo Link a um Arquivo na Disciplina**

Para que o professor possa disponibilizar o acesso dos alunos a algum arquivo se faz necessário a inclusão do recurso link a um arquivo.

Para a inserção do recurso link a um arquivo deve-se clicar em "acrescentar recurso" e escolher a opção "link a um arquivo ou site" (figura 17). Será aberta uma nova janela (figura 18) na qual o professor deverá postar a informação que os alunos visualizarão de forma a identificarem a utilidade do link em questão. Após inserir esta informação deve-se clicar no ícone "escolher ou enviar arquivo" para inserir o arquivo desejado (figura 18). Será aberta uma janela (figura 19) onde deve-se escolher o arquivo dentre os disponíveis ou inserir um novo arquivo clicando em "enviar um arquivo". Em seguida clique em procurar e depois em abrir a partir da pasta do seu computador na qual o arquivo está salvo conforme figuras 20 a 22.

Por fim deve-se escolher o arquivo desejado (figura 23) e depois salvar a inserção do link a um arquivo no final da página (figura 24).

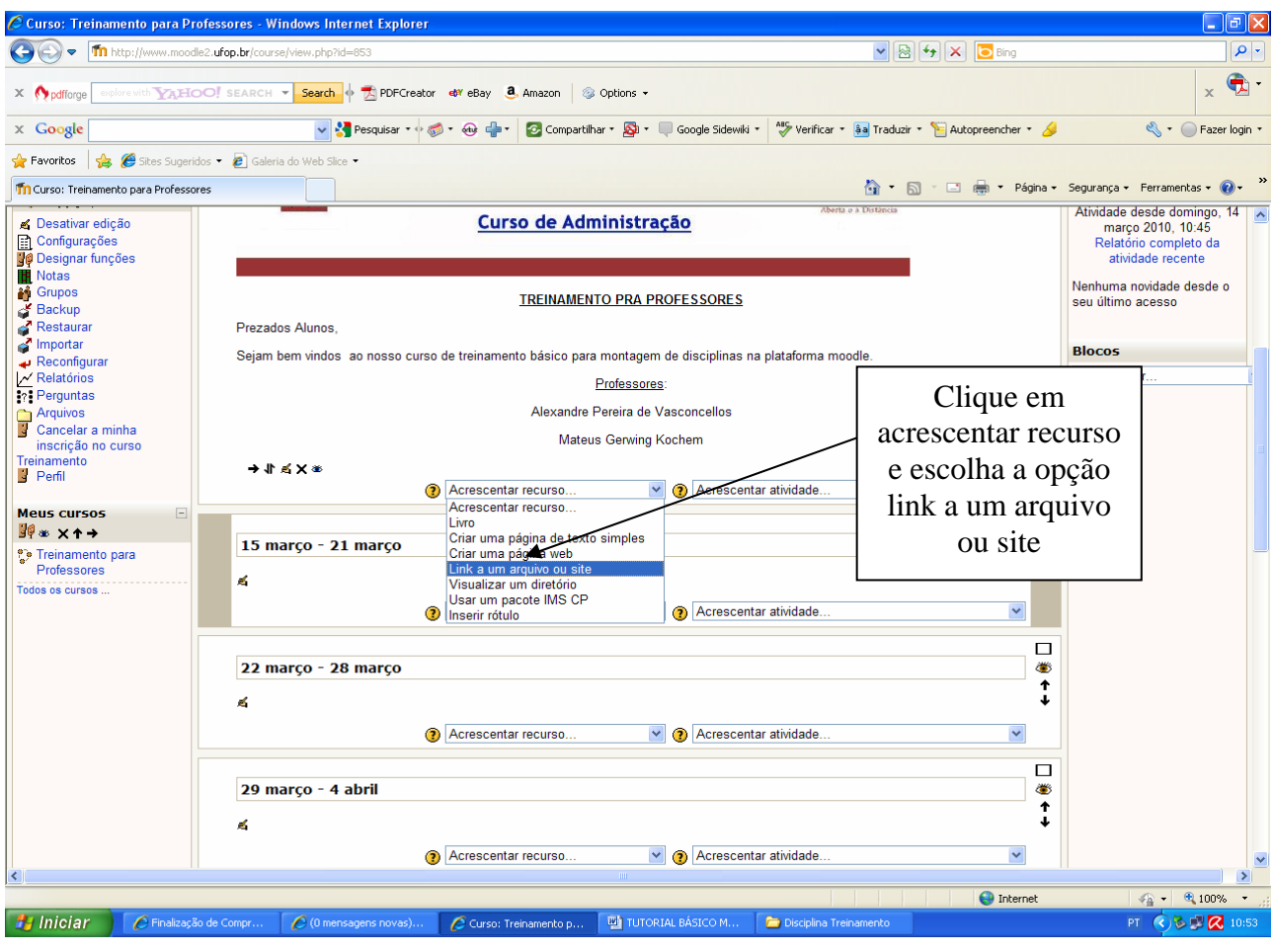

**Figura 17** 

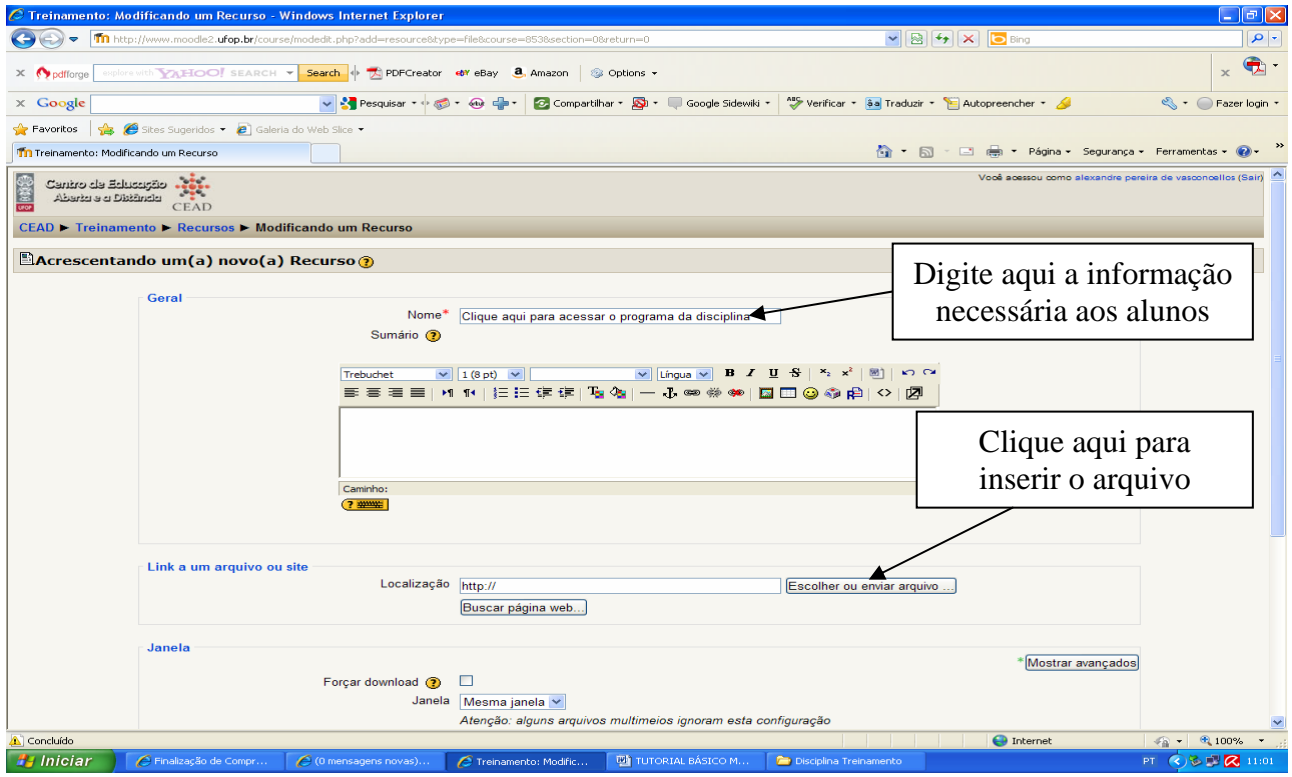

**Figura 18** 

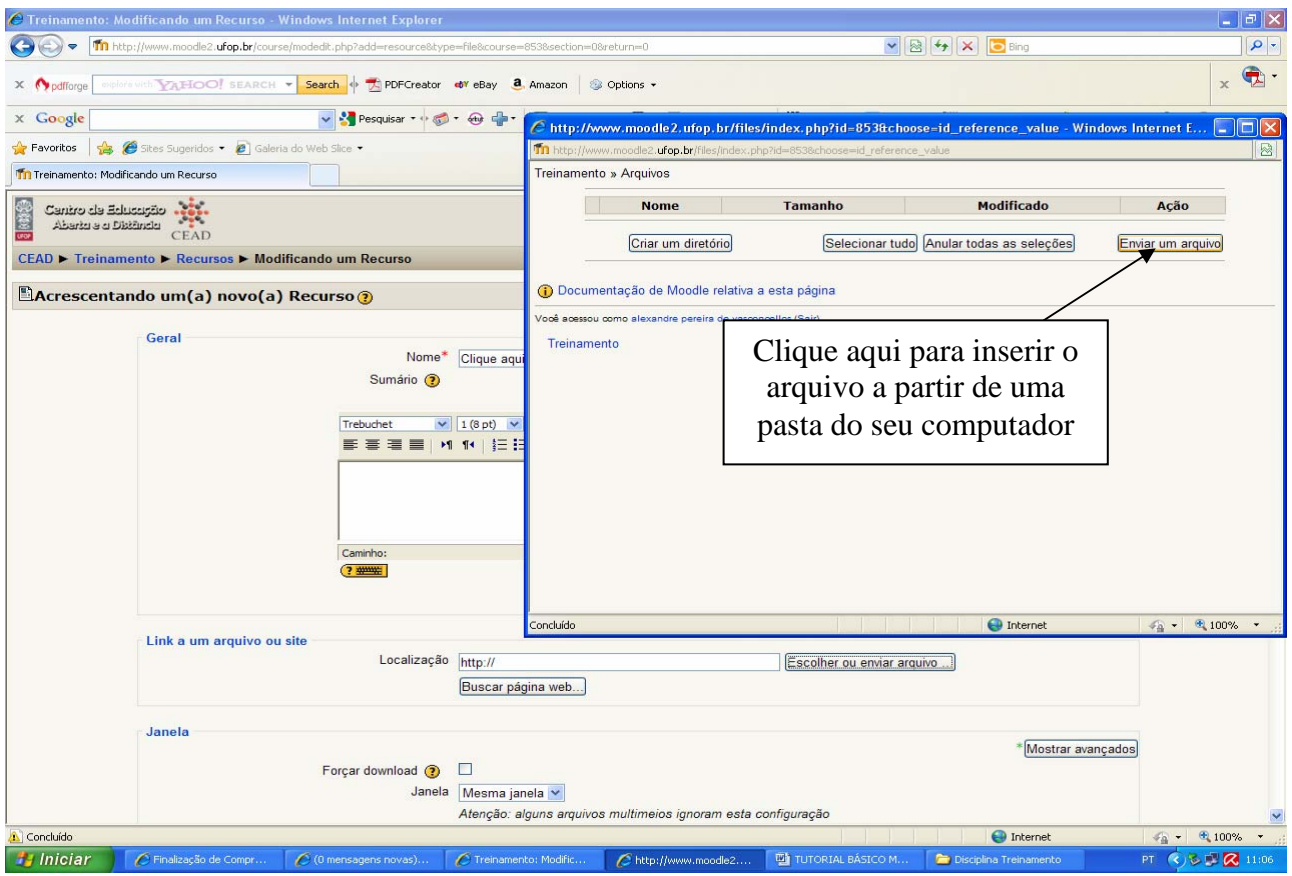

**Figura 19** 

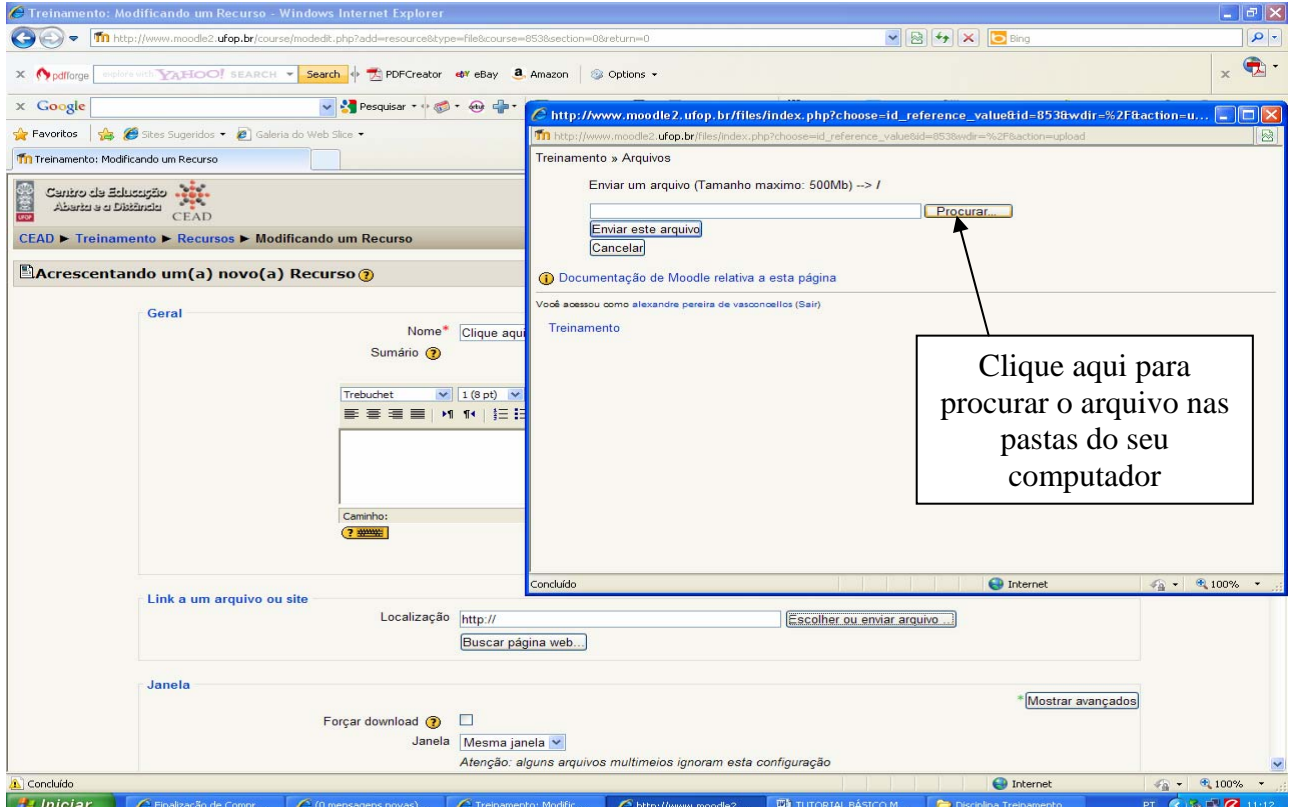

**Figura 20** 

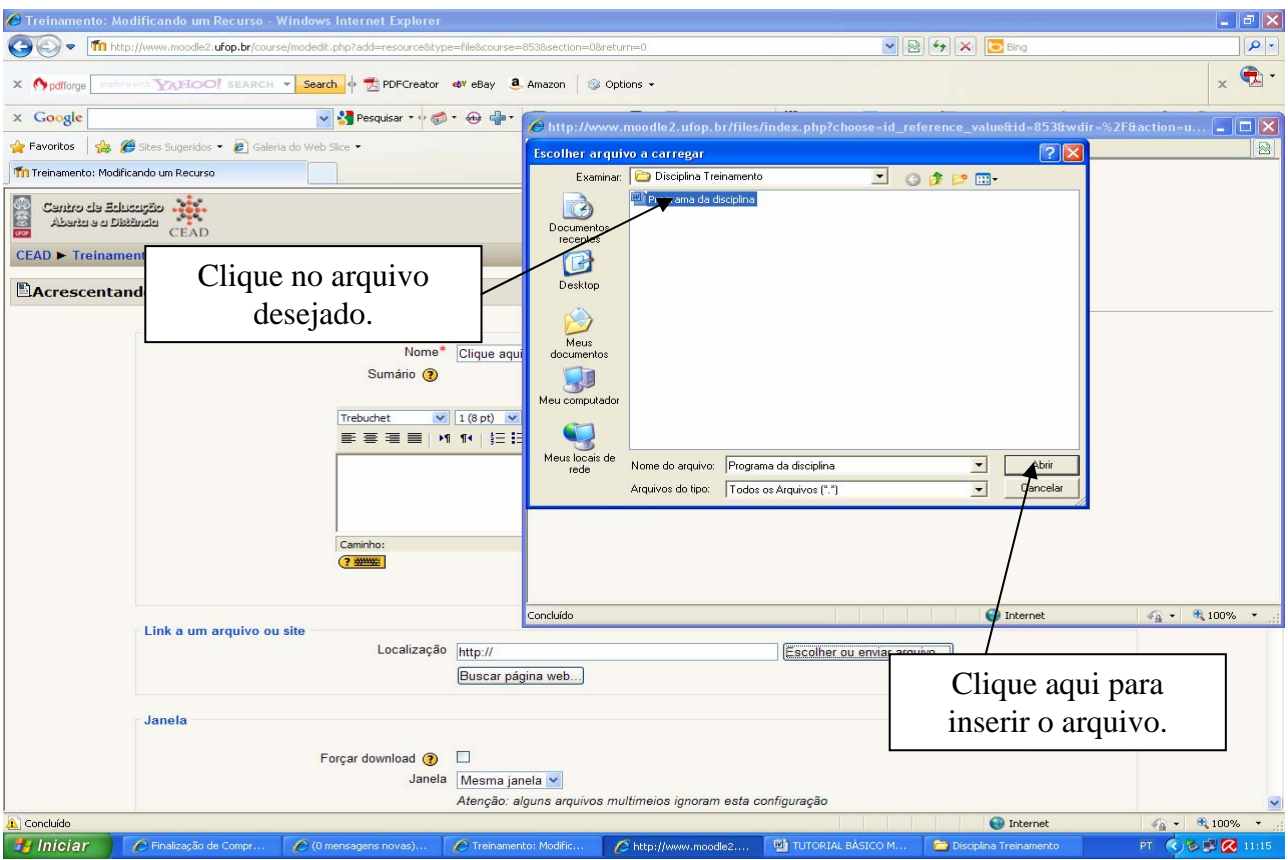

**Figura 21** 

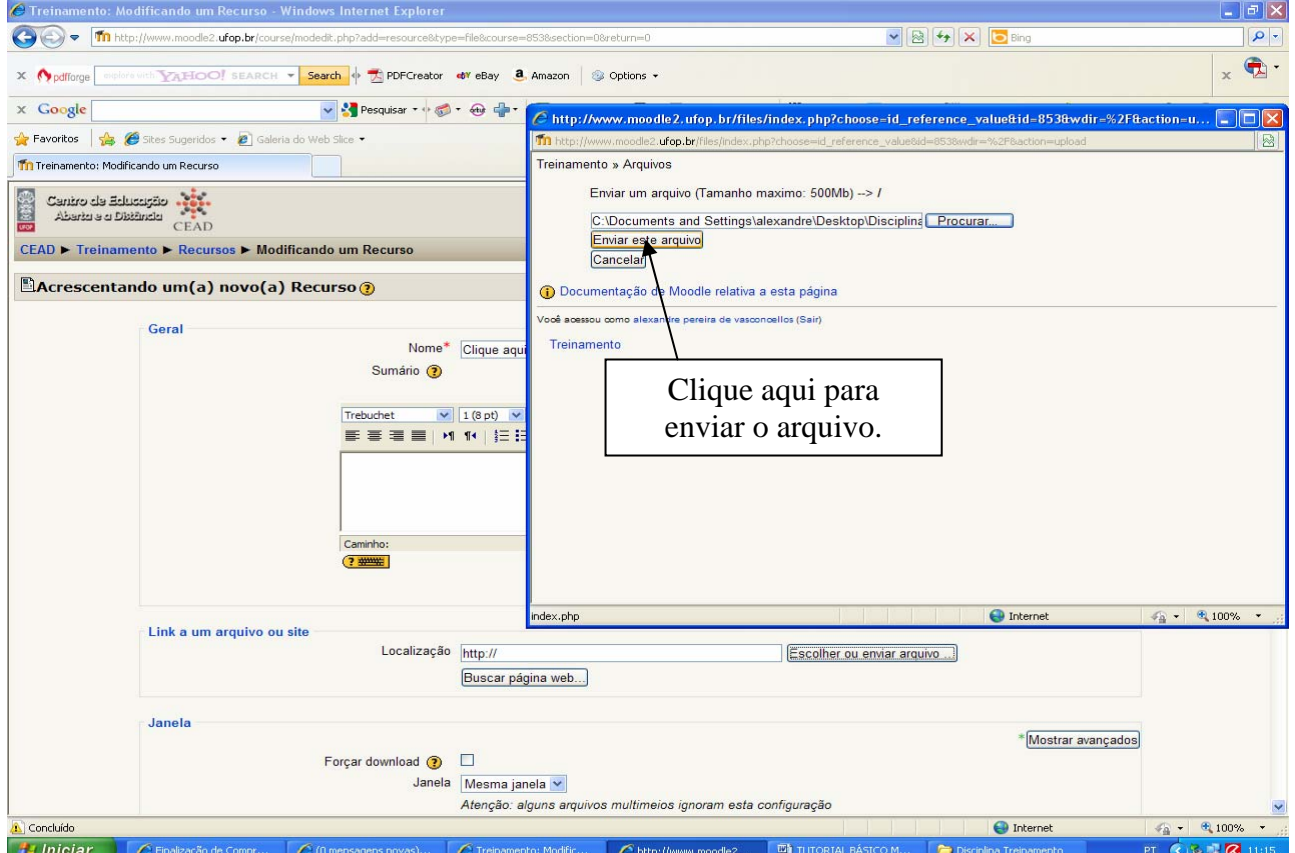

**Figura 22** 

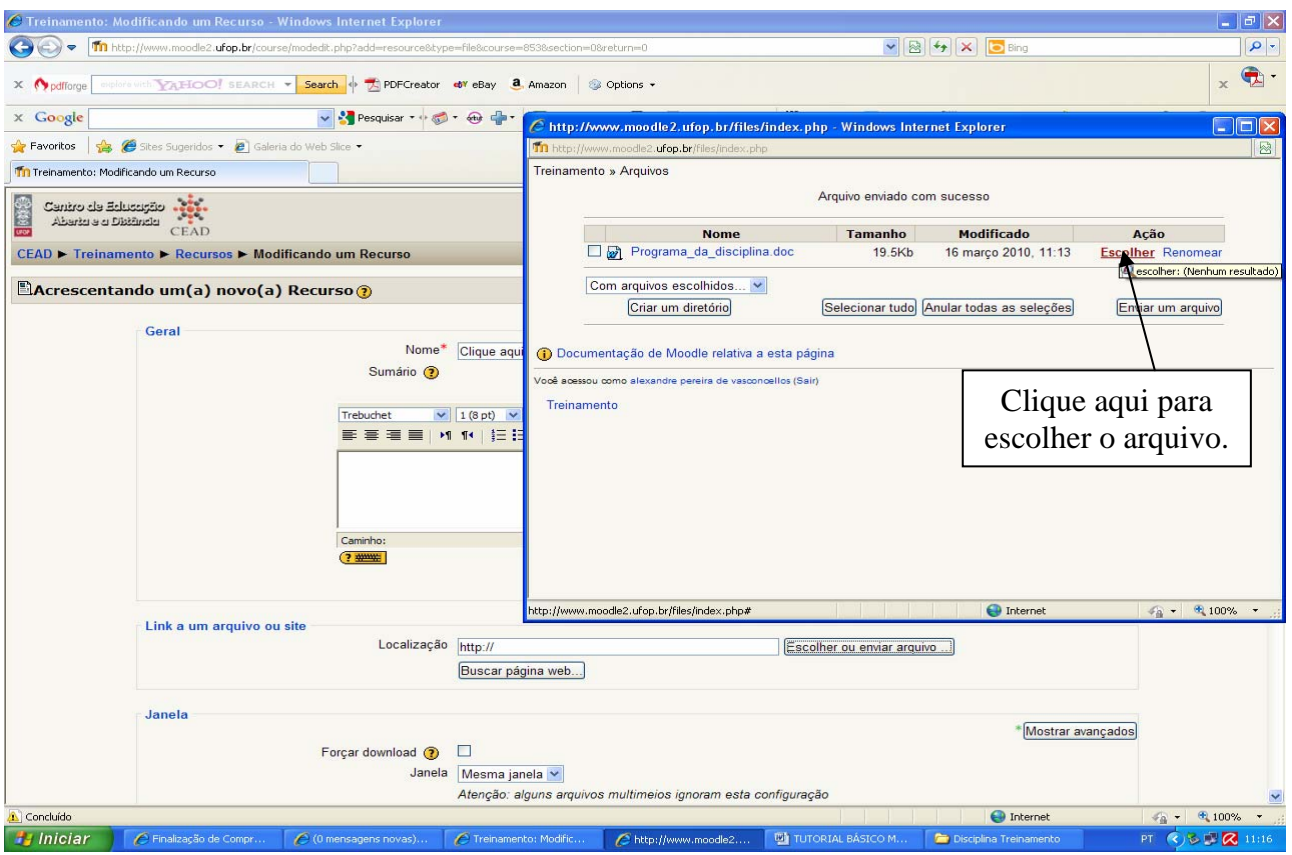

**Figura 23** 

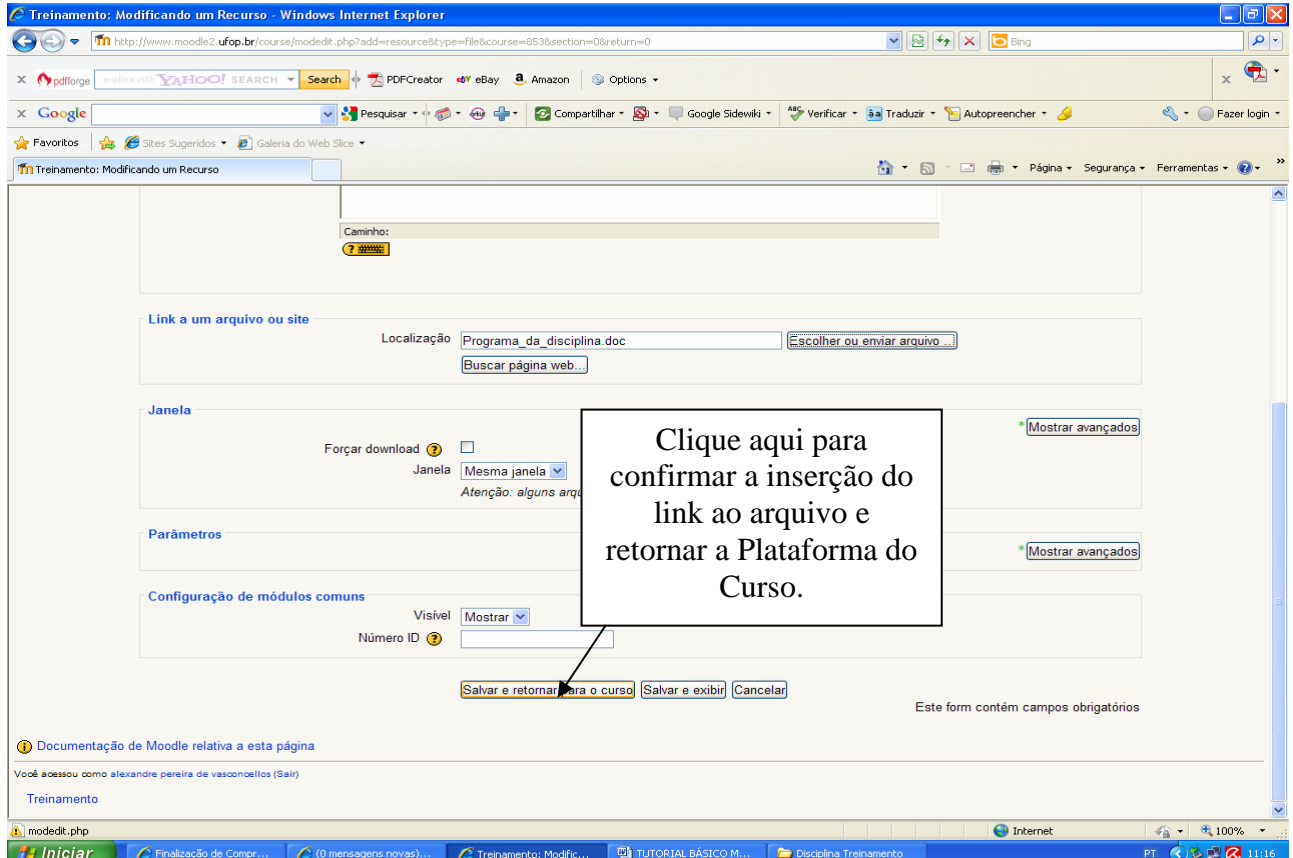

**Figura 24** 

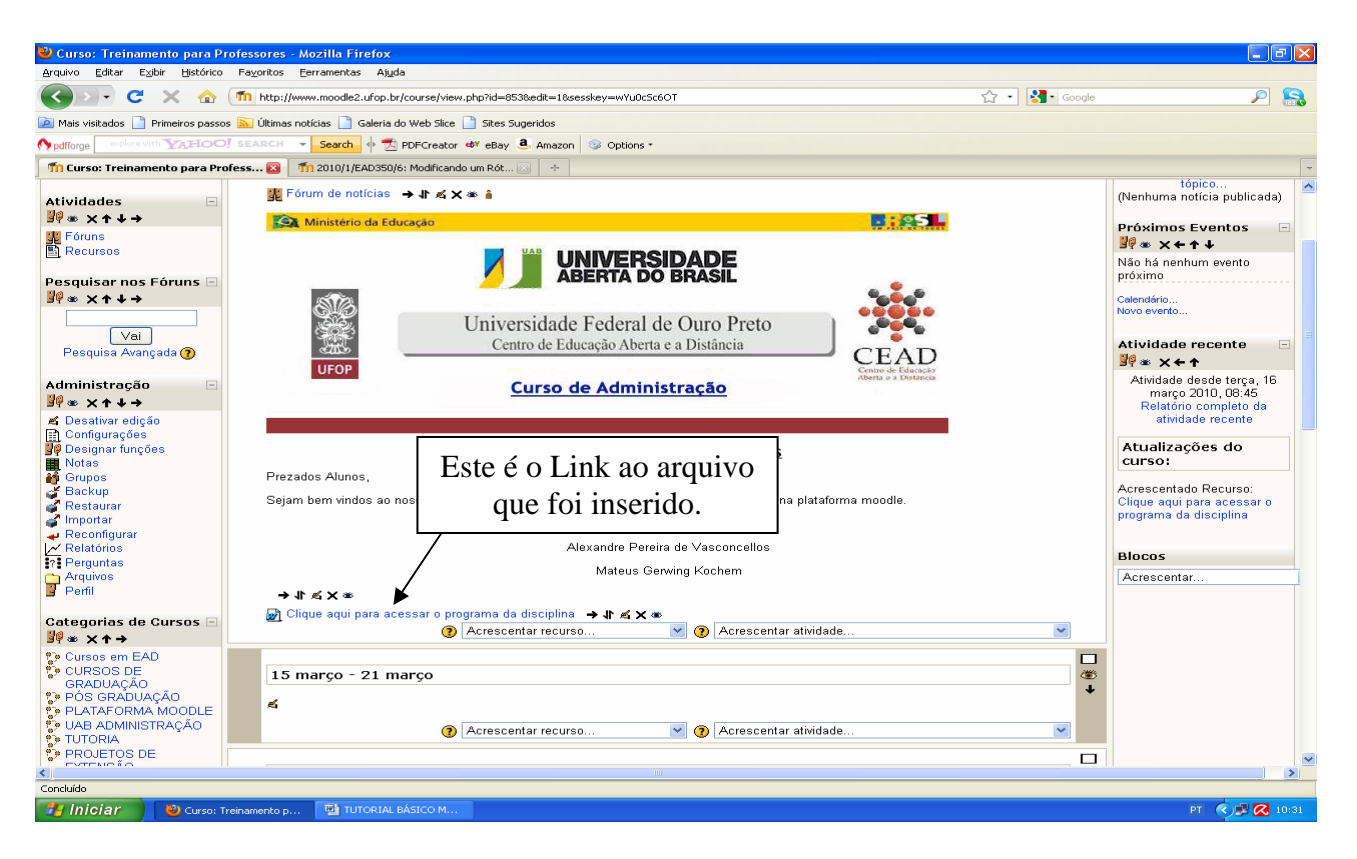

**Figura 25** 

#### **4. Inserindo Link a um Site**

Para que o professor possa disponibilizar o acesso dos alunos a algum site se faz necessário a inclusão do recurso link a um site.

Para a inserção do recurso link a um site deve-se clicar em "acrescentar recurso" e escolher a opção "link a um arquivo ou site" (figura 26). Será aberta uma nova janela (figura 27) na qual o professor deverá postar a informação que os alunos visualizarão de modo a identificarem a utilidade do link em questão. Após inserir esta informação deve-se inserir o endereço eletrônico do site, o que pode ser feito por digitação ou copiando o endereço da página a ser inserida, já aberta anteriormente, (figura 28) e colando no local indicado (figura 29).

Para finalizar a inserção do link basta descer ao final da página e clicar em salvar e retornar para o curso (figura 30).

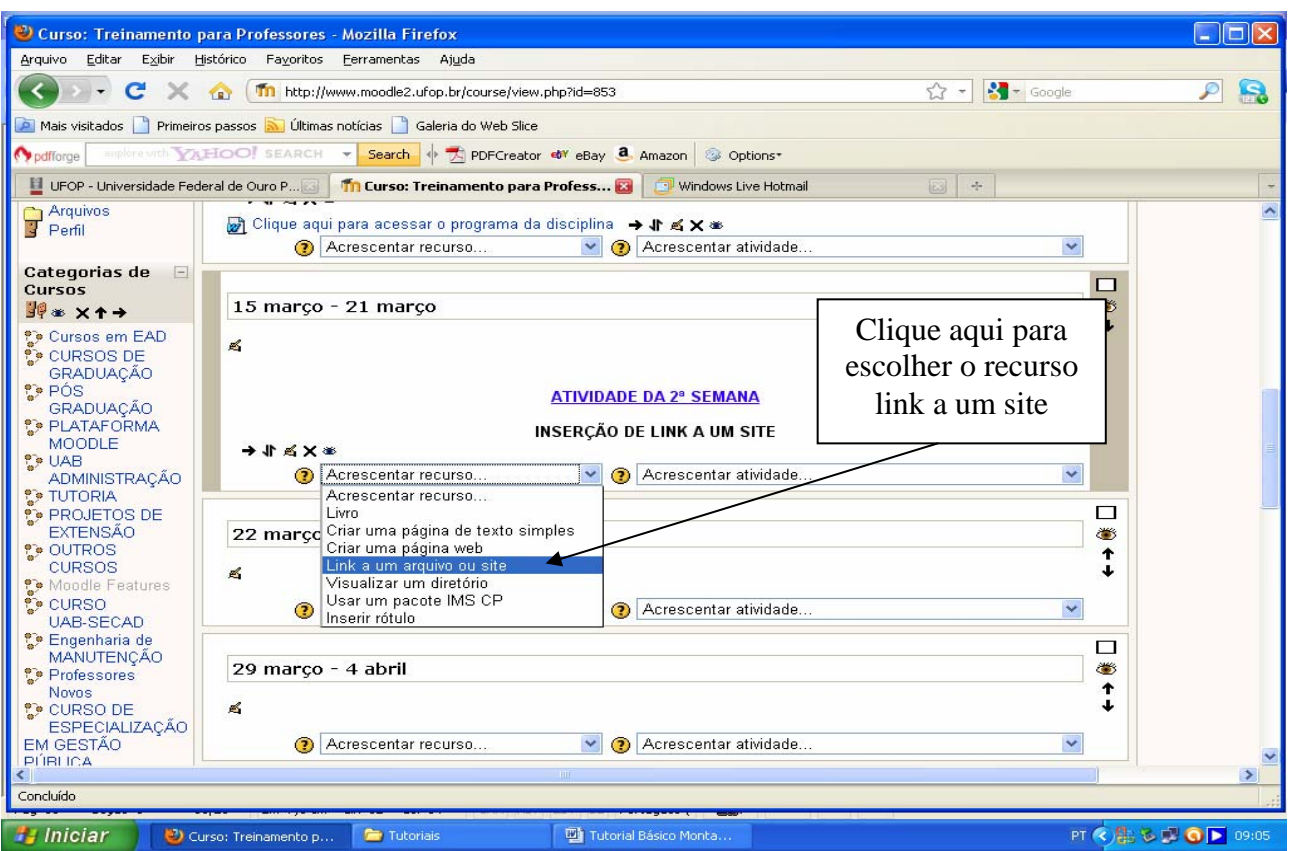

**Figura 26** 

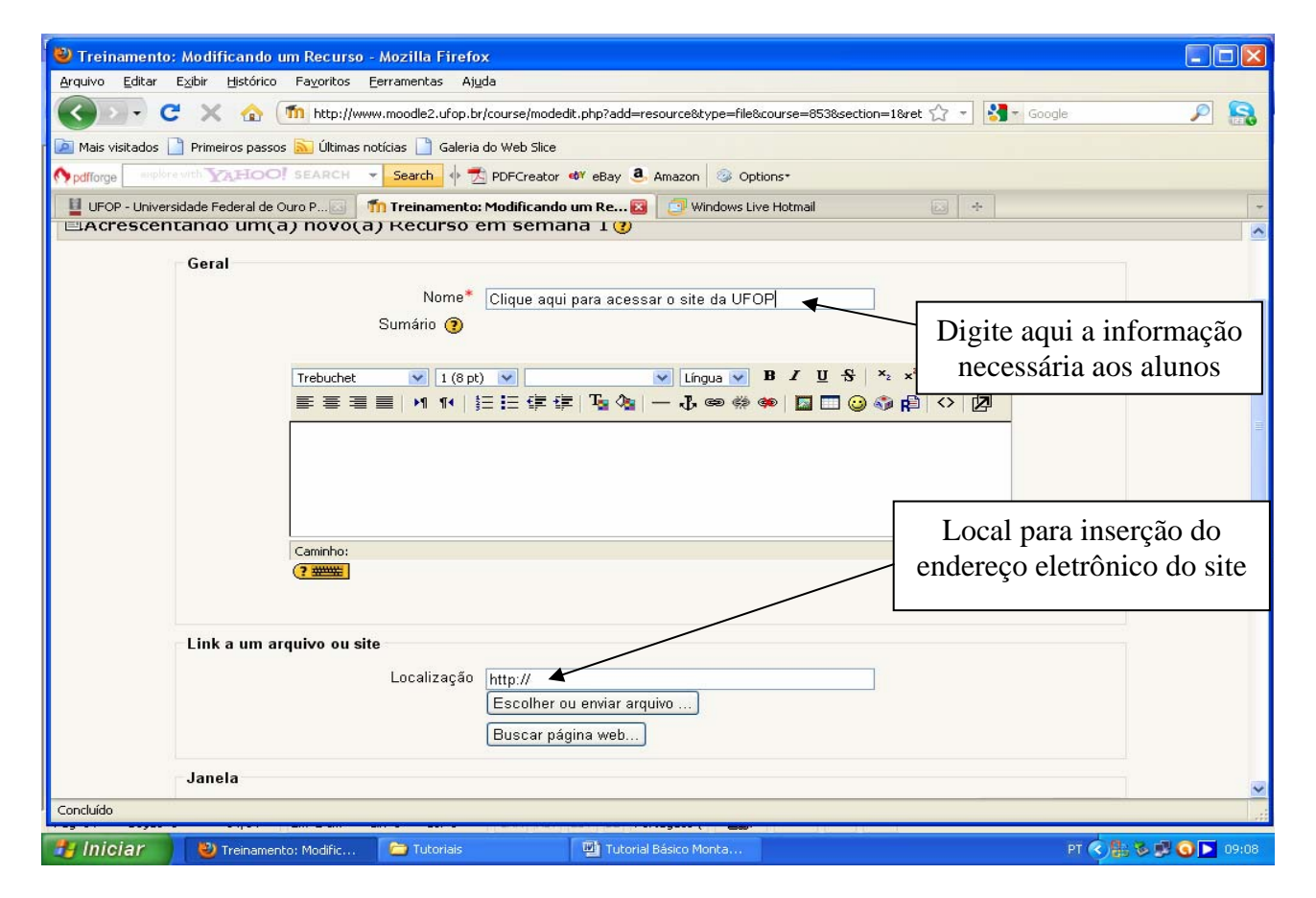

**Figura 27**

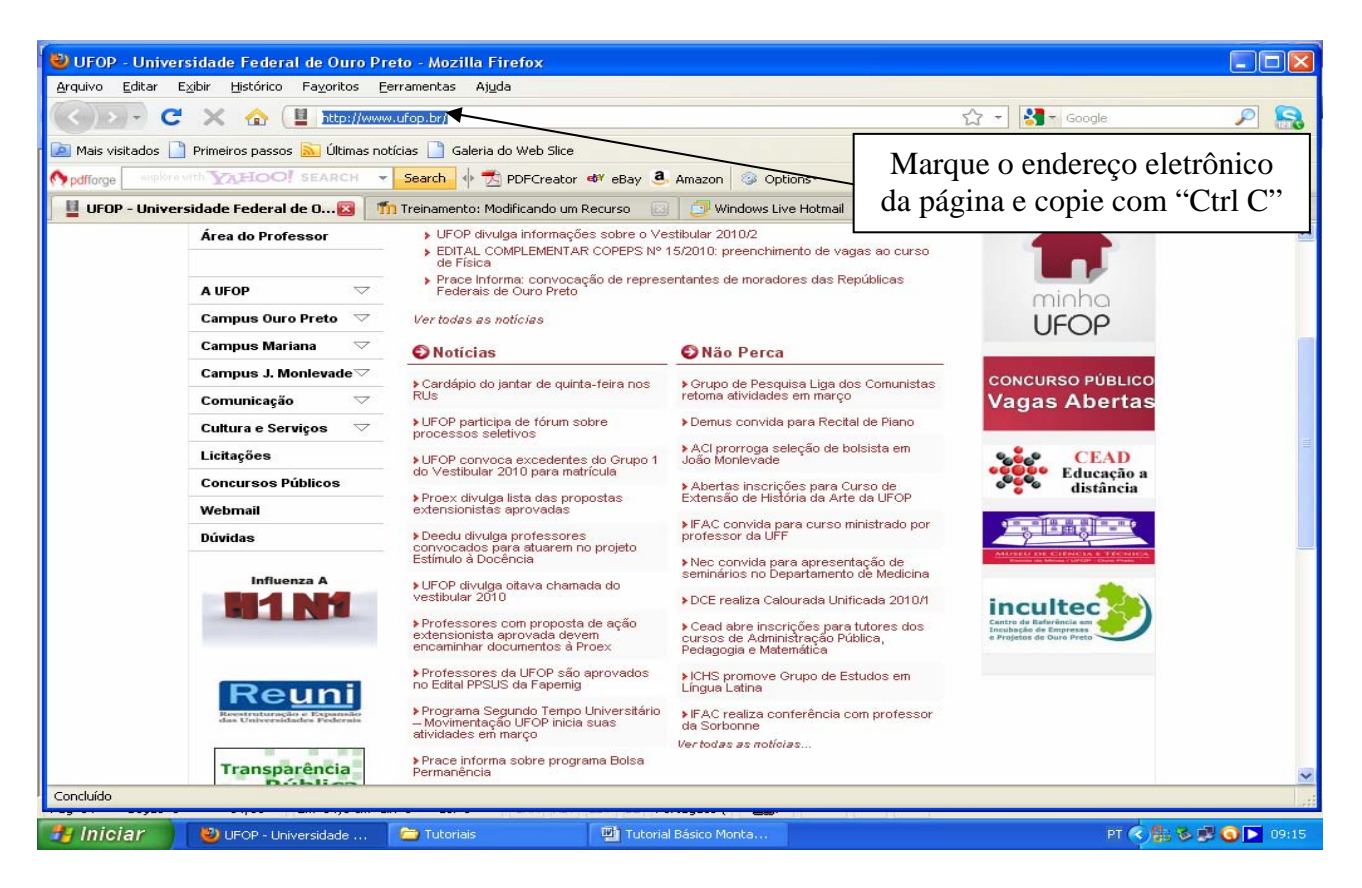

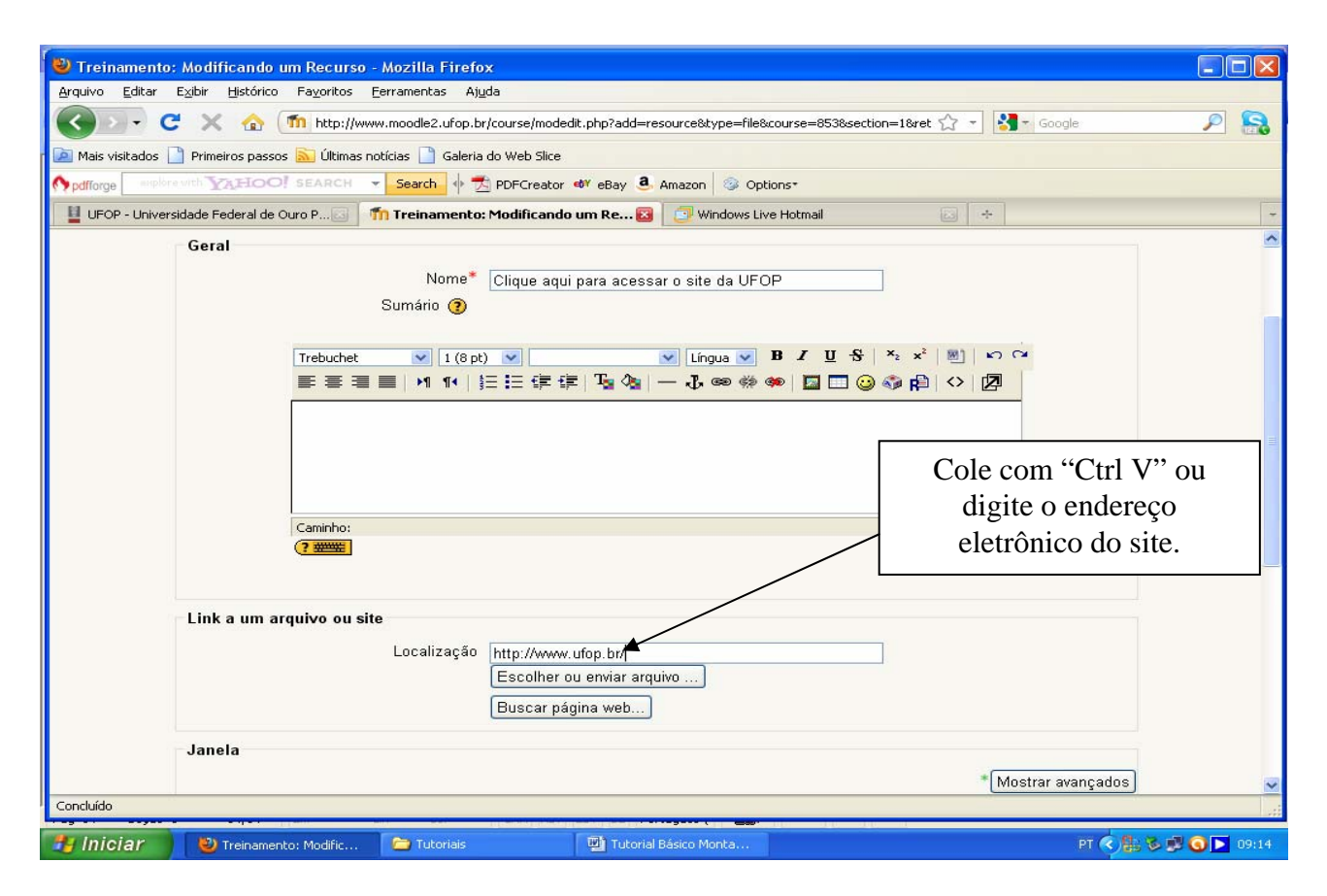

**Figura 29** 

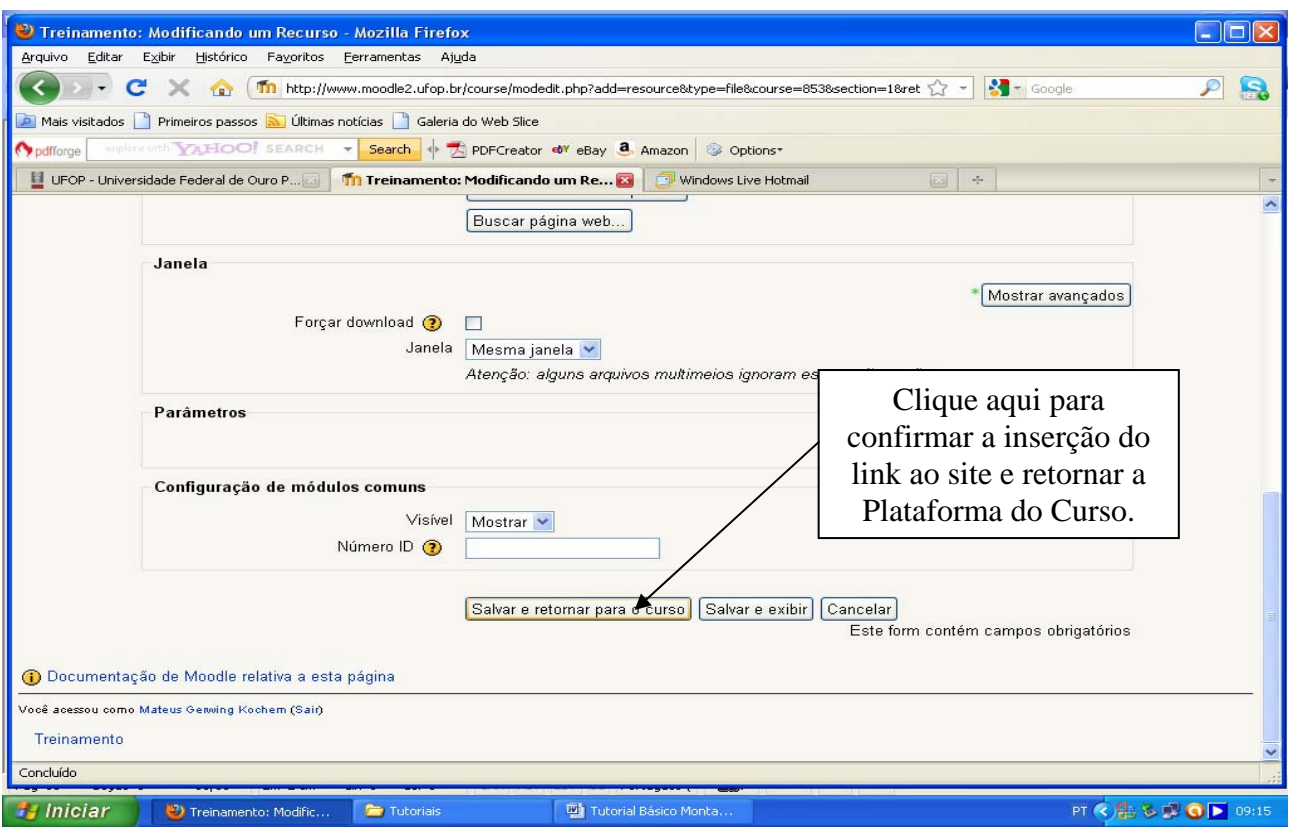

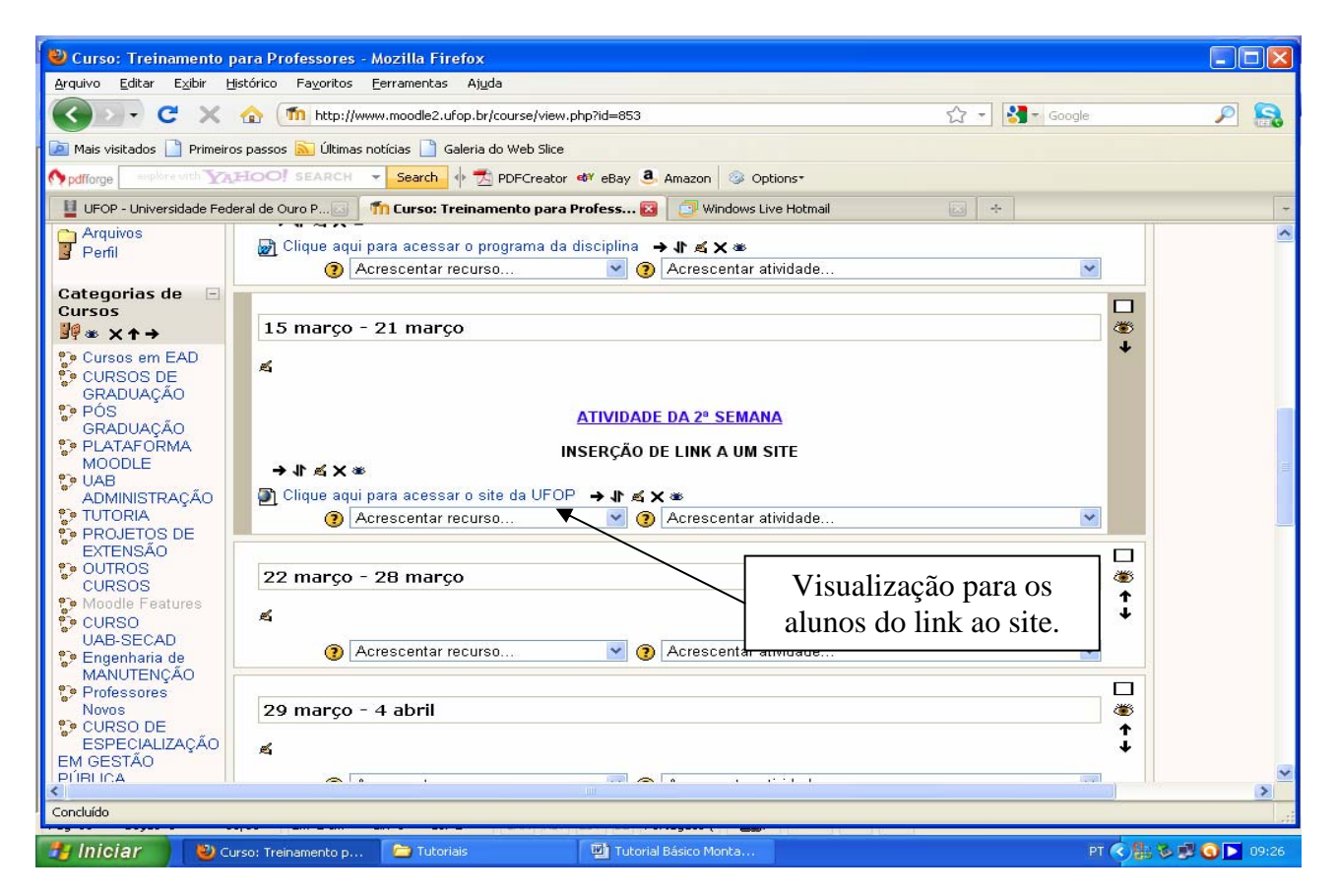

**Figura 31**

#### **5. Inserindo a Atividade Fórum**

O fórum serve para avaliar os alunos através da participação na discussão sobre um ou mais assuntos, inserção de textos ou arquivos.

Para a inserção da atividade fórum deve-se clicar em "acrescentar atividade" e escolher a opção "fórum" (figura 32). Será aberta uma nova janela (figura 33) na qual o professor deverá postar a informação que os alunos visualizarão de modo a identificarem o fórum em questão e o período em que estará disponível. Em seguida postará as informações sobre o fórum que serão visualizadas pelos alunos quando eles entrarem no mesmo ao clicar no link do fórum.

Para finalizar a inserção do link basta descer ao final da página e clicar em salvar e retornar para o curso (figura 34).

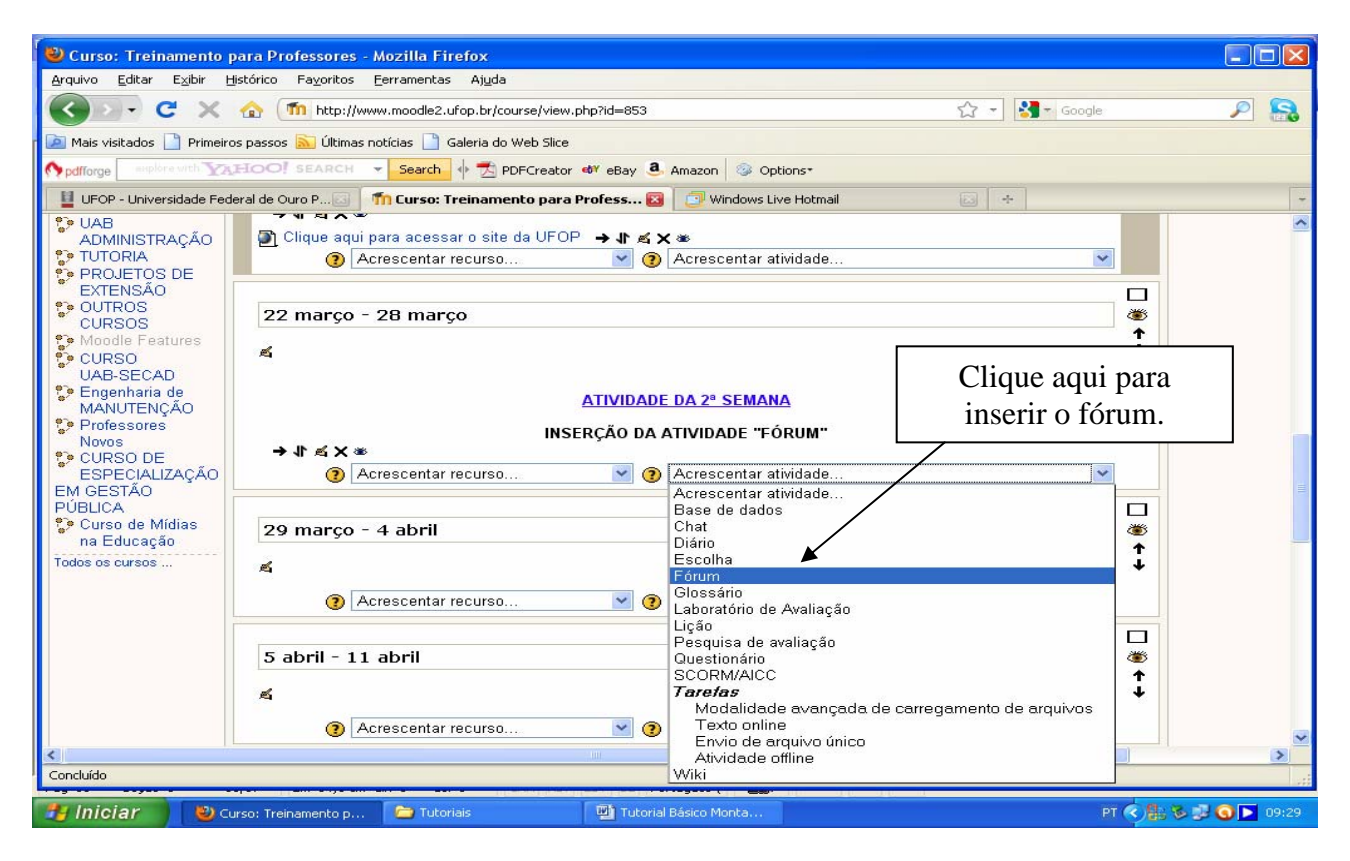

**Figura 32** 

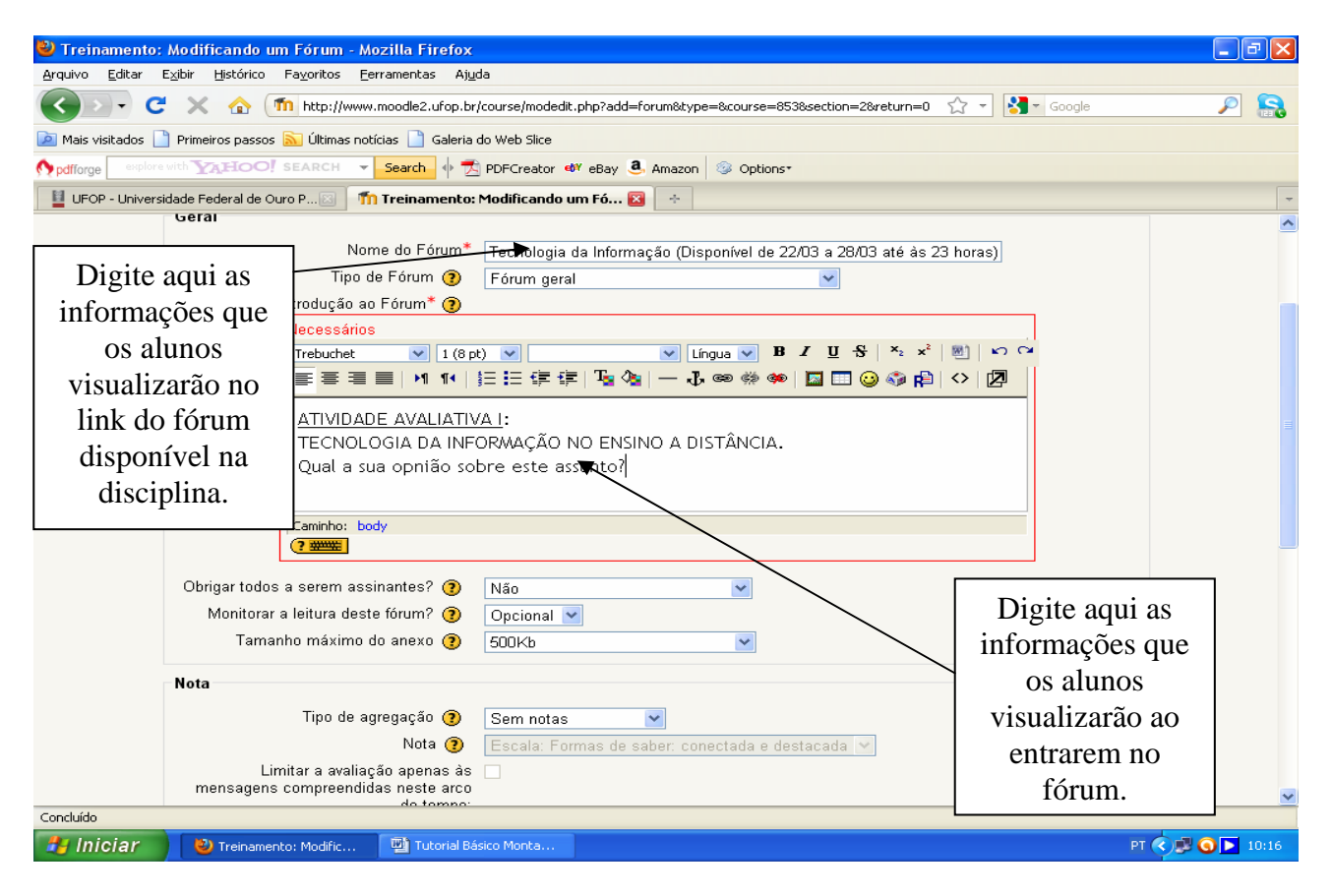

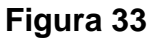

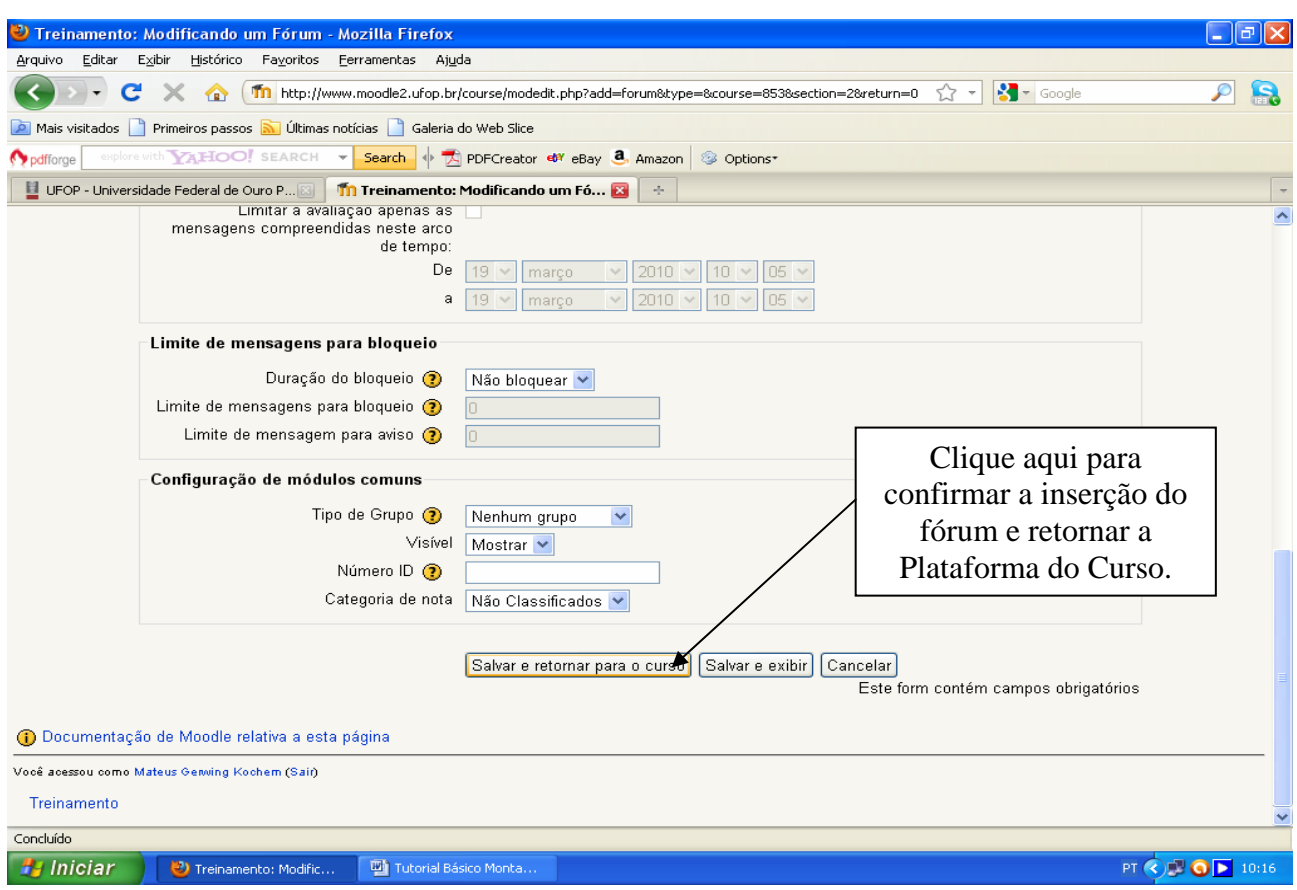

**Figura 34** 

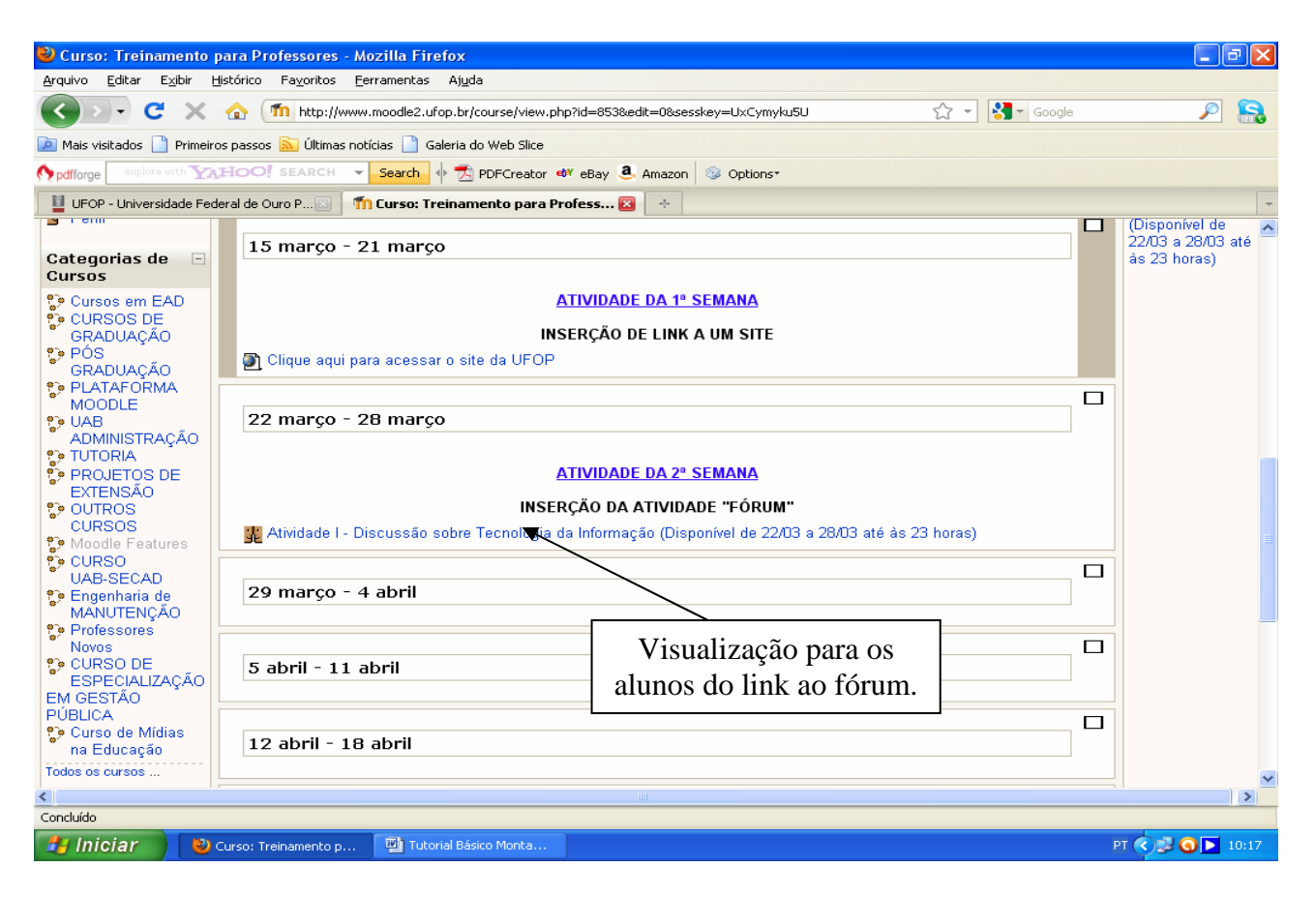

**Figura 35** 

#### **6. Inserindo a Atividade Envio de Arquivo Único**

O envio de arquivo único serve para avaliar os alunos através da solicitação do envio de arquivos produzidos ou pesquisados por eles.

Para a inserção desta atividade deve-se clicar em "acrescentar atividade" e escolher a opção "Envio de Arquivo Único" (figura 36). Será aberta uma nova janela (figura 37) na qual o professor deverá postar a informação que os alunos visualizarão de modo a identificarem o tipo de arquivo a ser enviado e o período em que estará disponível. Em seguida escolherá o período em que a atividade estará disponível aos alunos e se permitirá ou não o envio atrasado da atividade (figura 38).

Para finalizar a inserção da atividade basta descer ao final da página e clicar em salvar e retornar para o curso.

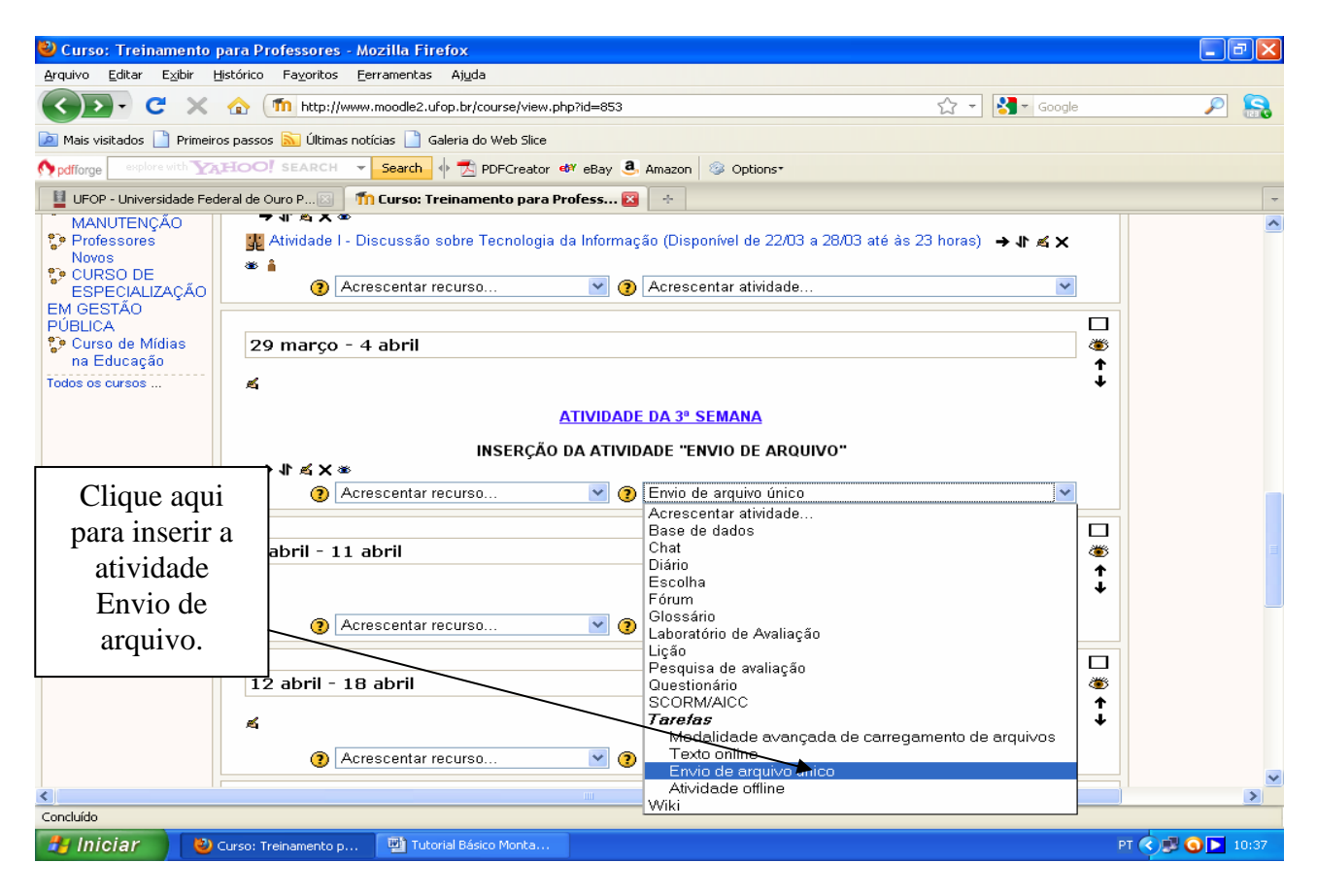

**Figura 36** 

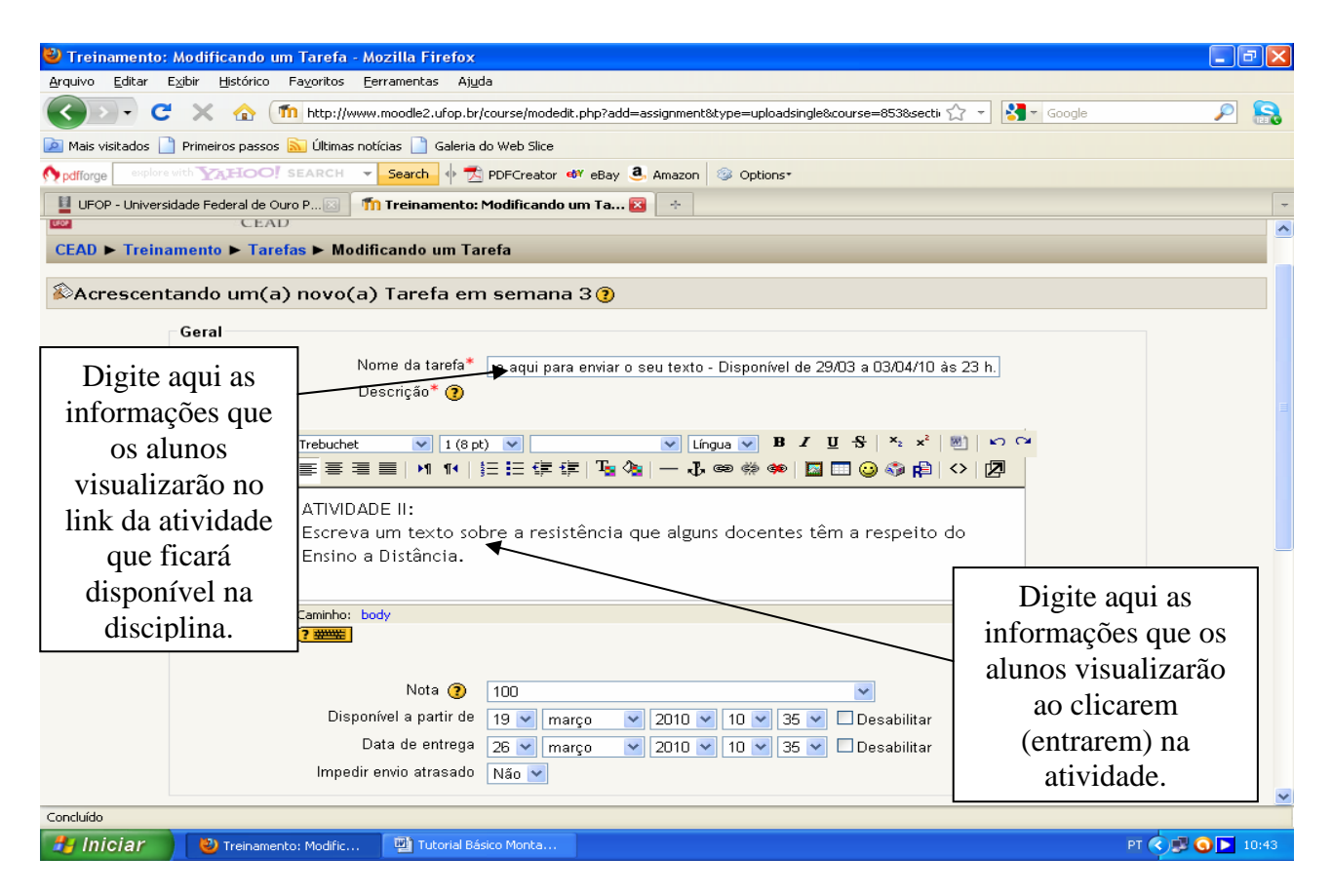

**Figura 37** 

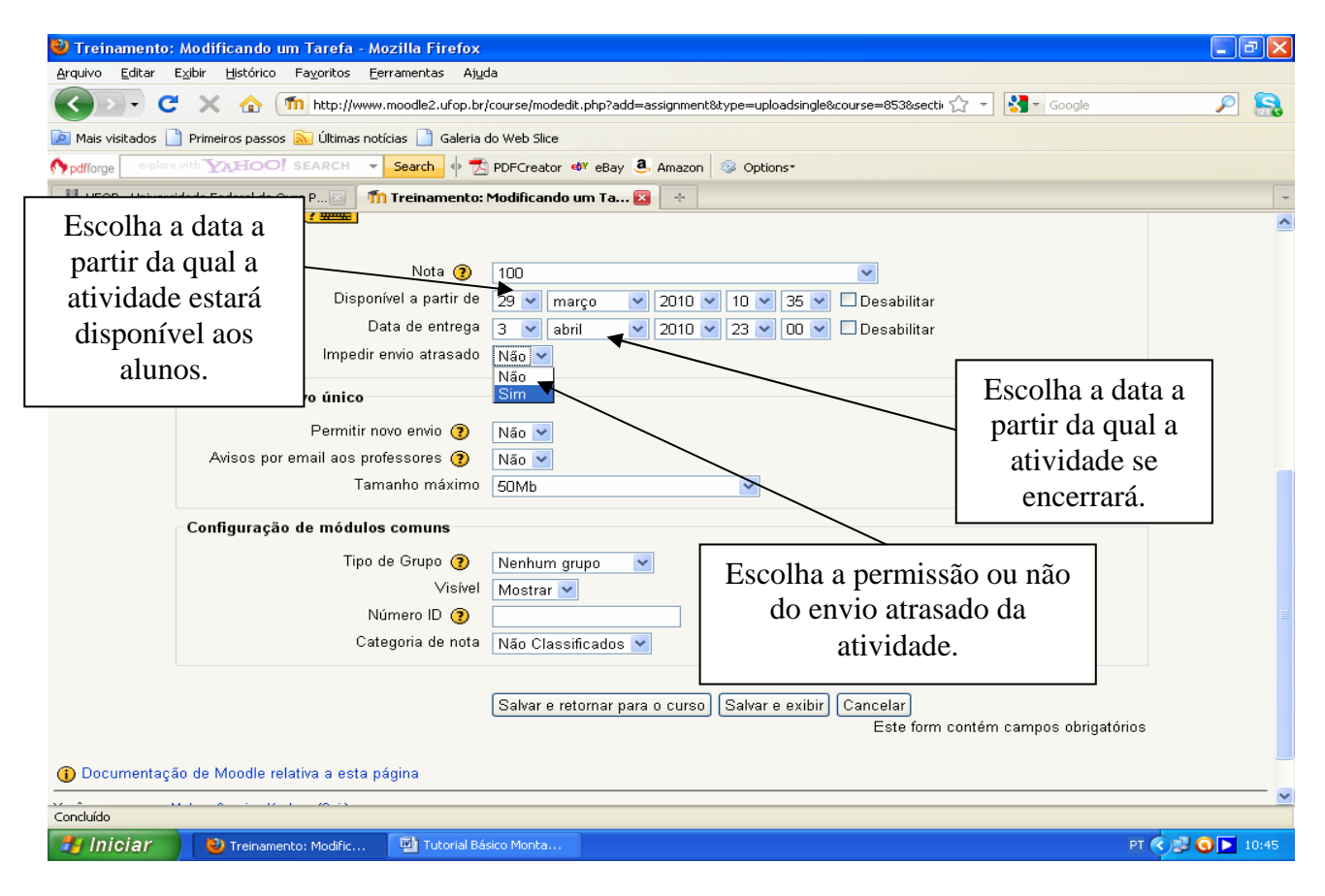

**Figura 38** 

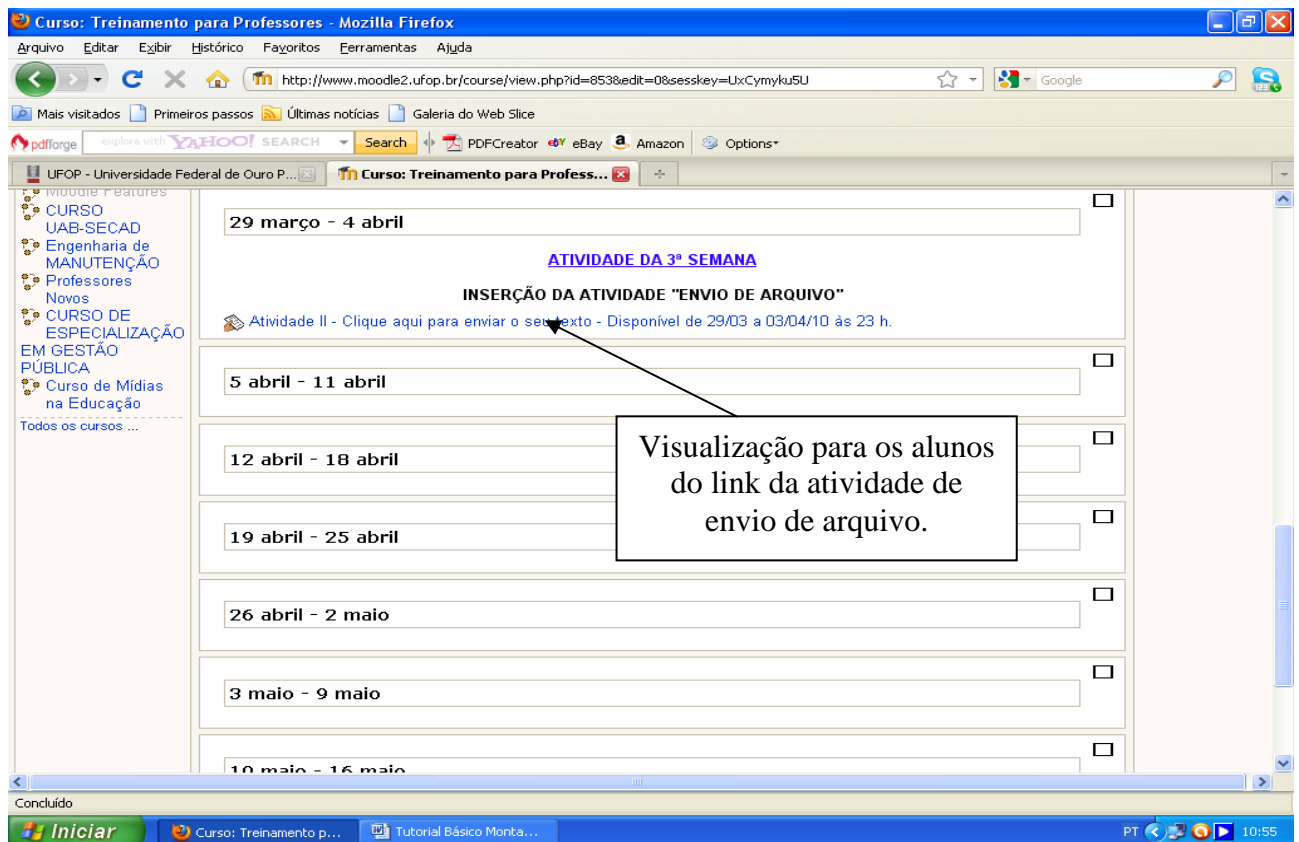

**Figura 39** 

#### **7. Inserindo a Atividade WIKI**

A atividade WIKI é parecida com o fórum, no entanto a contribuição postada por cada participante fica exposta em um único texto, ou seja, serve para construir um texto em conjunto.

Para a inserção desta atividade deve-se clicar em "acrescentar atividade" e escolher a opção "Wiki" (figura 40). Será aberta uma nova janela (figura 41) na qual o professor deverá postar a informação que os alunos visualizarão para identificarem a atividade e o período em que estará disponível. Em seguida postará alguma informação sobre a atividade.

Para finalizar a inserção da atividade basta descer ao final da página e clicar em salvar e retornar para o curso.

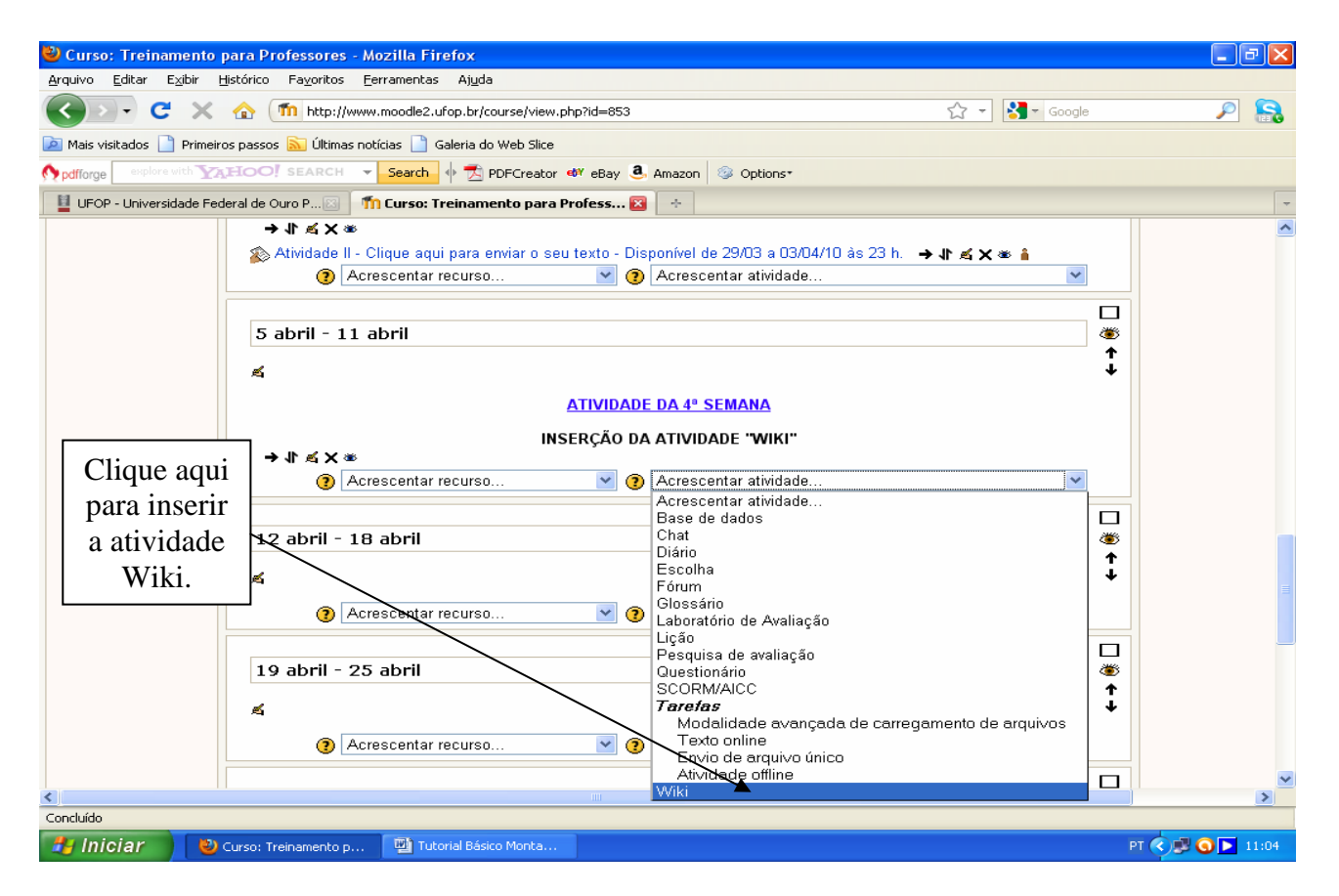

**Figura 40** 

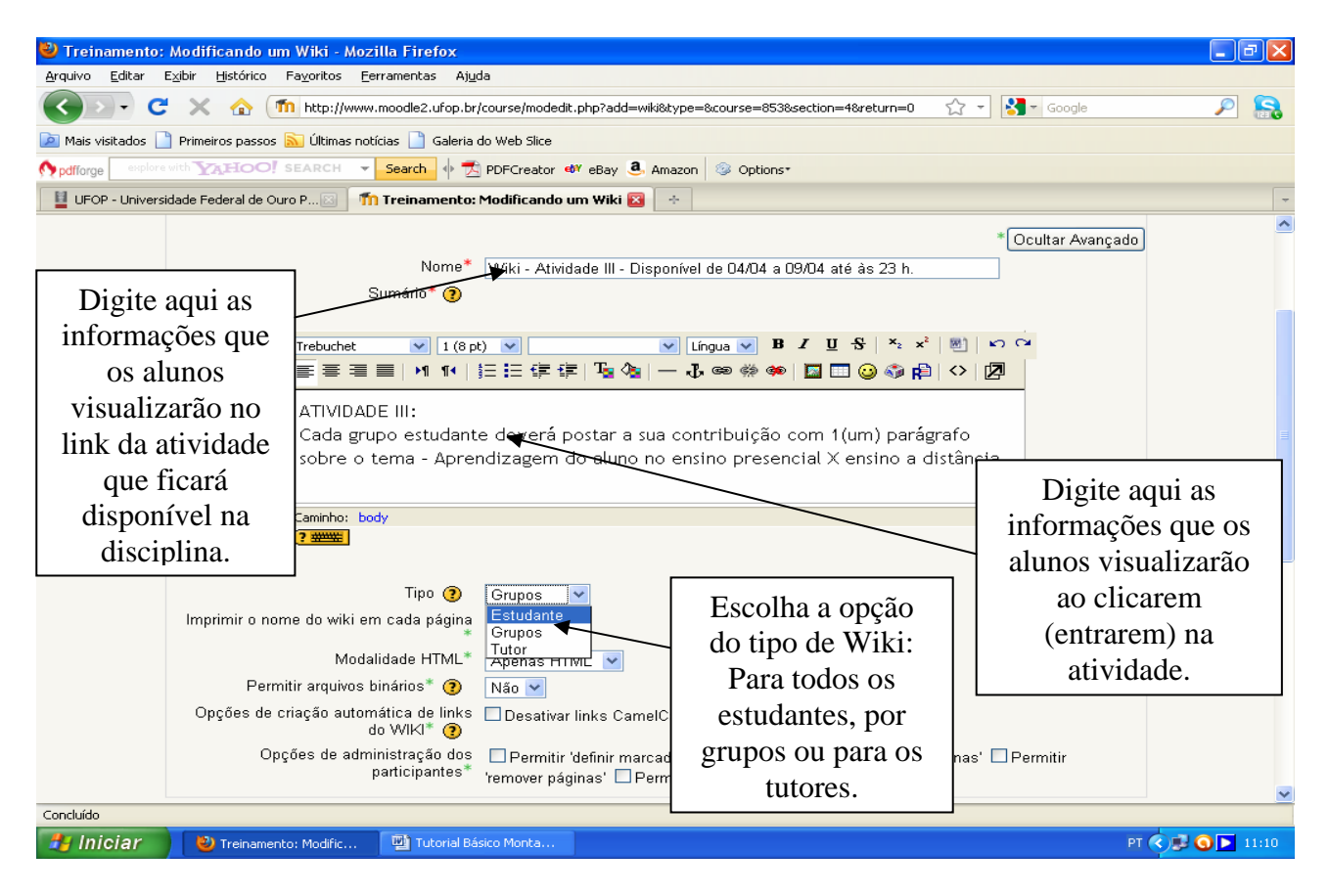

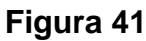

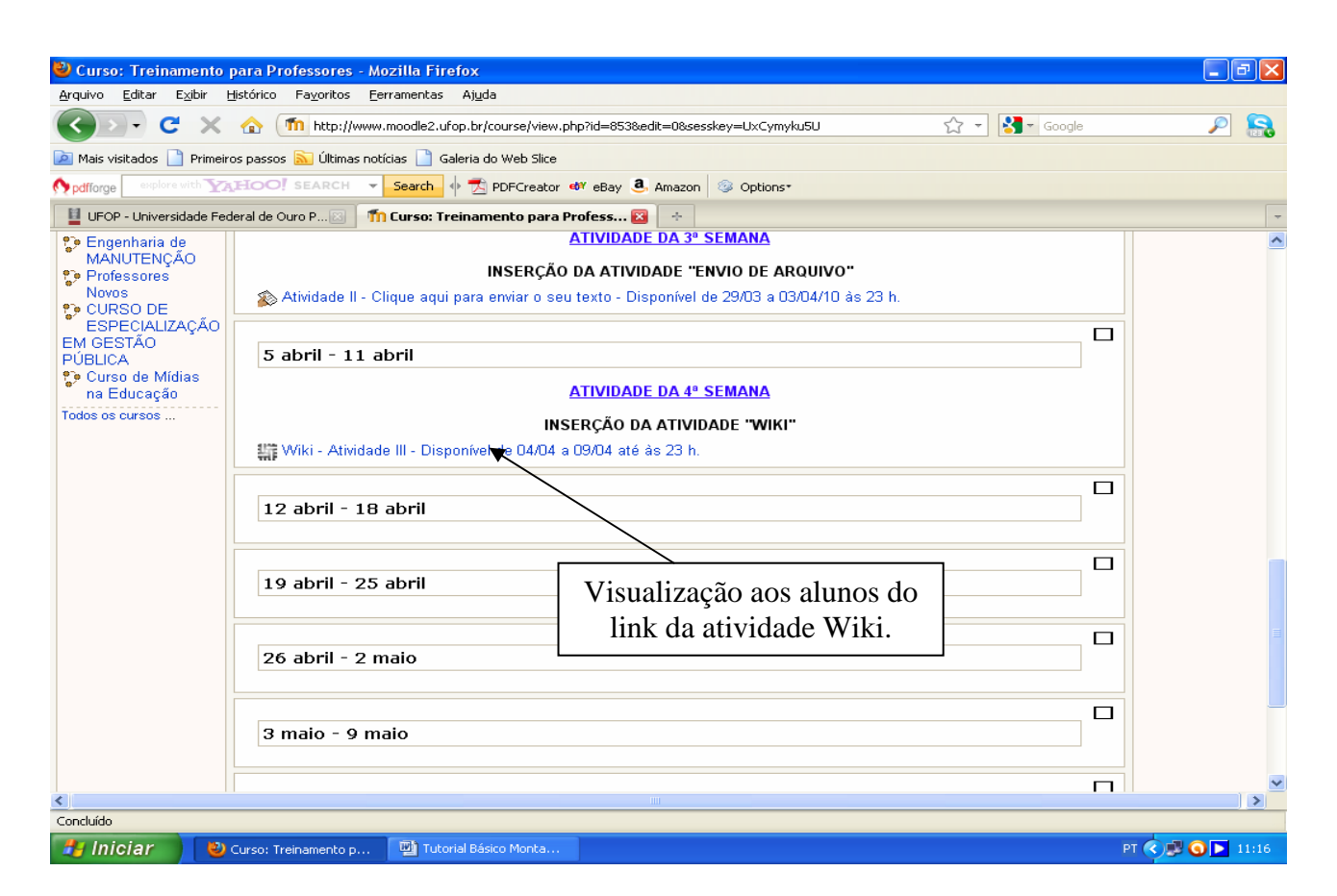

**Figura 42** 

#### **8. Inserindo um Chat**

A atividade Chat serve para promover um "bate-papo" entre os participantes da disciplina, também pode ser utilizada para se verificar a participação dos alunos.

Para a inserção desta atividade deve-se clicar em "acrescentar atividade" e escolher a opção "Chat" (figura 43). Será aberta uma nova janela (figura 44) na qual o professor deverá postar a informação que os alunos visualizarão para identificarem a atividade e informações sobre a finalidade da atividade.

O chat pode ser configurado de formas diferentes quanto a sua freqüência na disciplina: 1) Não publicar os horários – o chat fica sempre disponível a partir da data escolhida de início; 2) Não repetir – o chat fica disponível apenas uma vez na hora e dia escolhidos; 3) Na mesma hora todos os dias e 4) No mesmo horário a cada semana. Esta escolha dependerá da finalidade do chat e da disponibilidade do professor/tutores em acompanhar o acesso dos participantes.

Por fim escolhe-se a possibilidade ou não de os participantes verificarem o que foi postado nas sessões encerradas (figura 45) e se o chat será dividido e visualizado por todos ou por grupos. Para finalizar a inserção da atividade basta descer ao final da página e clicar em salvar e retornar para o curso.

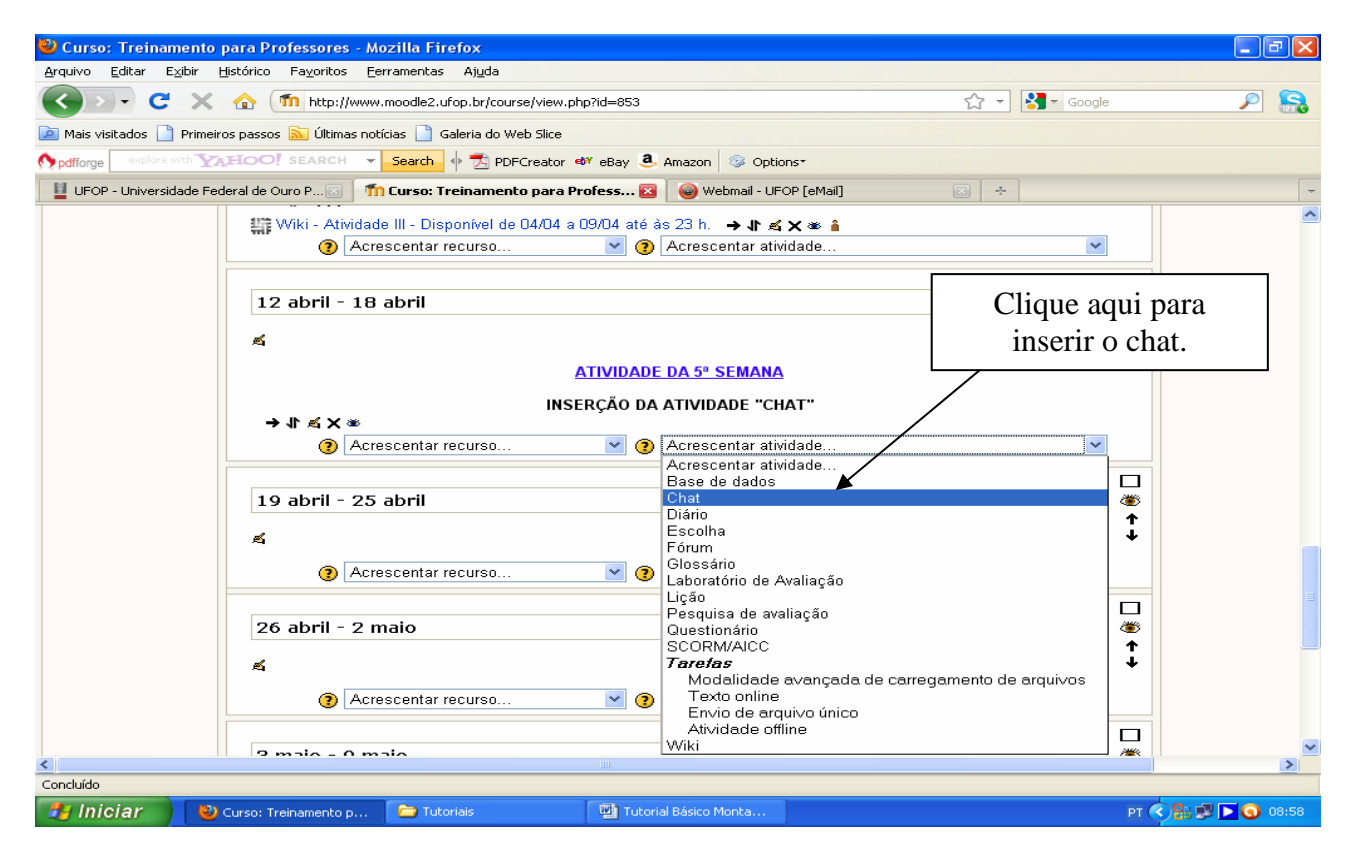

**Figura 43** 

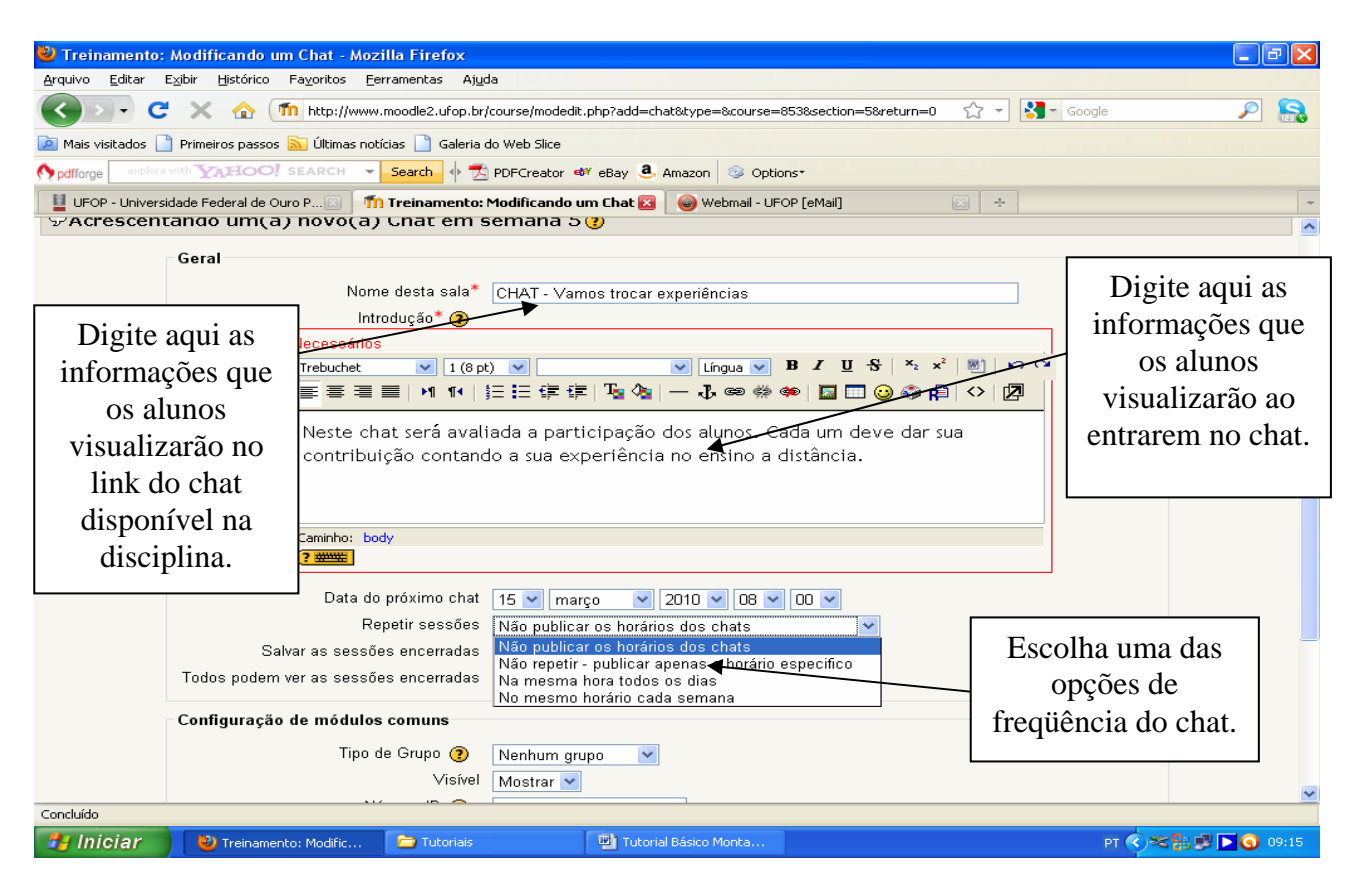

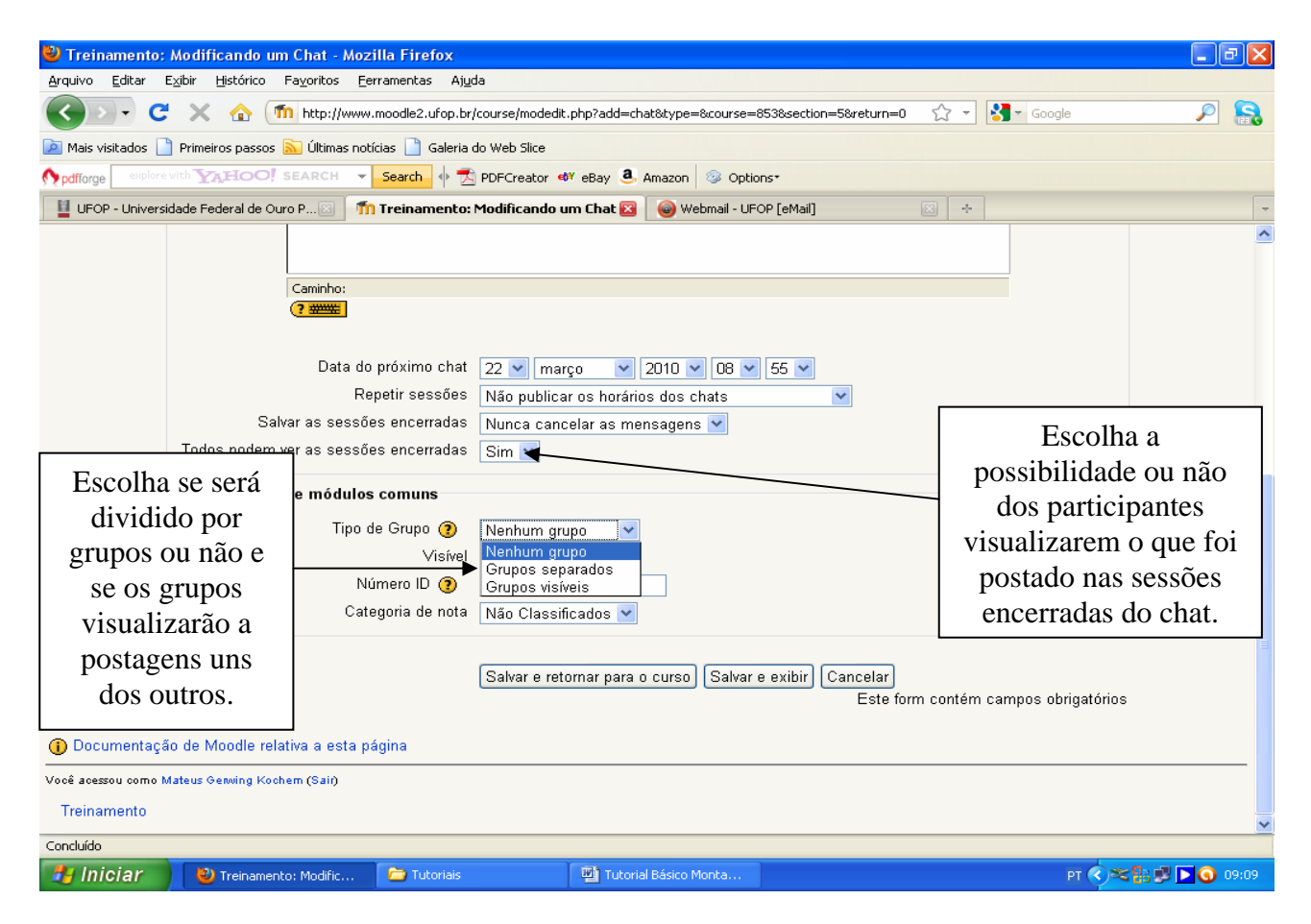

**Figura 45** 

#### **9. Recursos Básicos de Edição das Atividades e Recursos**

A plataforma disponibiliza recursos (figura 46) que permitem ao professor controlar o acesso dos alunos as atividades e visualização dos recursos, bem como a edição e realocação dos recursos e atividades inseridas na disciplina:

- 1.Edição: Para editar qualquer recurso ou atividade basta clicar na "mãozinha"  $\leq$  e será aberta em nova janela para edição. Após se efetuar as alterações deve-se clicar em salvar ou cancelar para se retornar a disciplina.
- 2. Mover: Para se alterar a posição de qualquer recurso ou atividade inseridos dentro dassemanas/tópicos ou entre as semanas/tópicos deve-se clicar em  $\uparrow\uparrow$  e escolher a nova posição do recurso ou atividade clicando em [.](http://www.moodle2.ufop.br/course/mod.php?movetosection=8618&sesskey=huF35bhNCv)
- 3. Visualização: Para disponibilizar aos alunos ou não a visualização dos recursos e atividadesbasta clicar no "olhinho"  $\triangleleft$ . O olho fechado  $\triangleleft$  indica que os alunos não poderão visualizar aquele link ou recurso.
- 4. Exclusão: Para excluir qualquer recurso ou atividade da disciplina basta clicar no **X** que fica ao lado ou abaixo dos links/caixas de textos dos recursos e atividades.

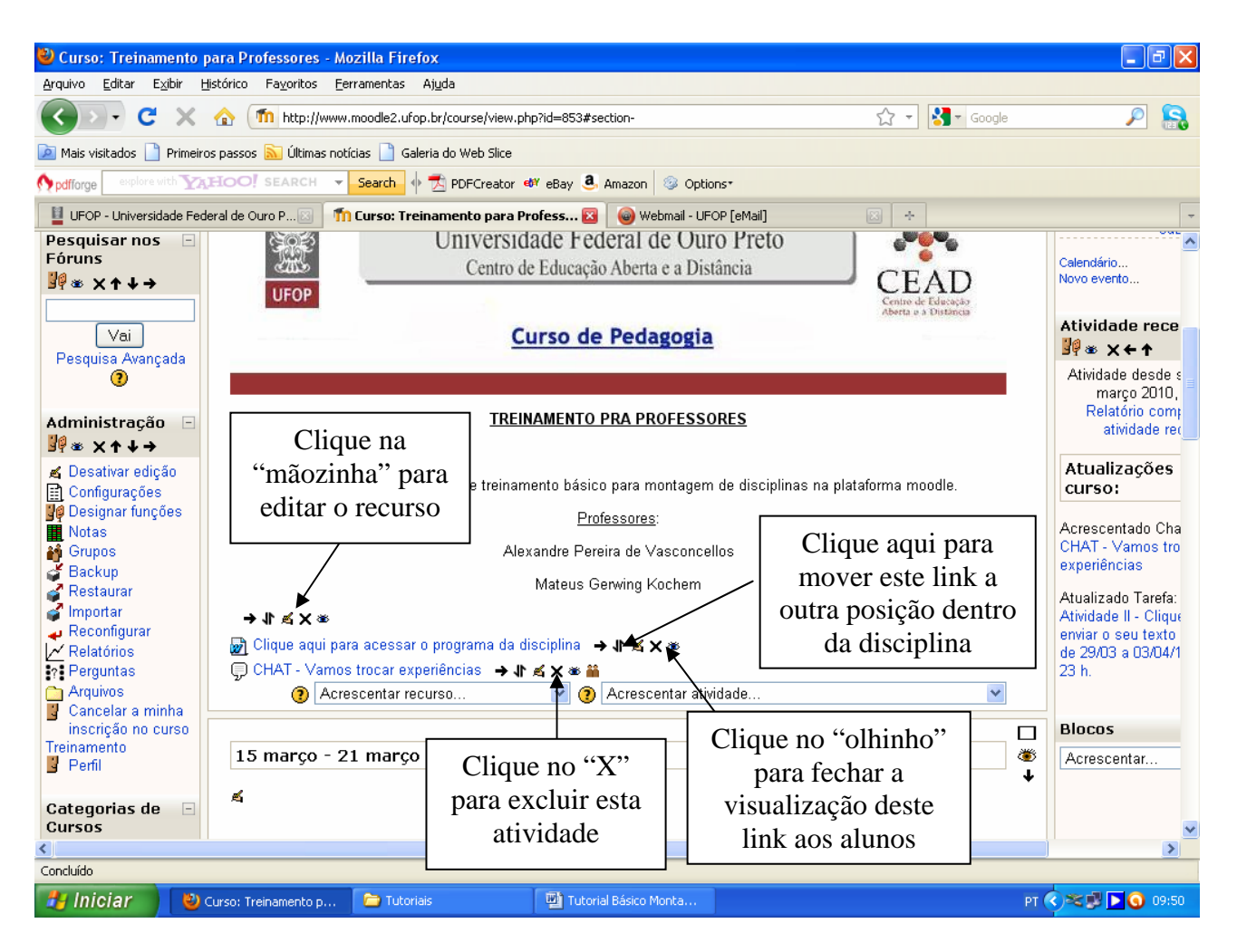

**Figura 46**